Register your product and get support at

## www.philips.com/welcome

HDP1650TV HDP1690TV

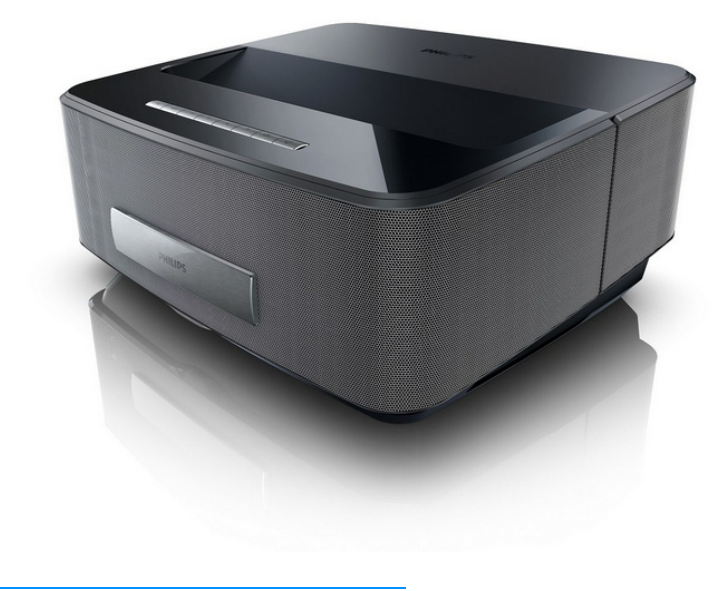

RO Manual de utilizare

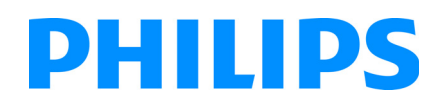

Screeneo

## **Cuprins**

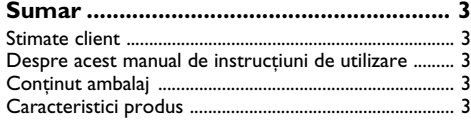

### **[1 Indicaţii generale privind siguranţa ...](#page-3-0) 4**

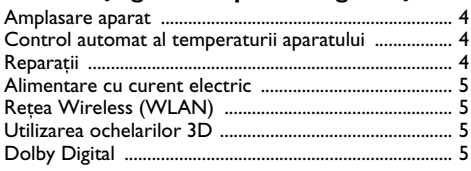

#### **[2](#page-5-0) Prezentare generală ............................ 6** Vedere din fată

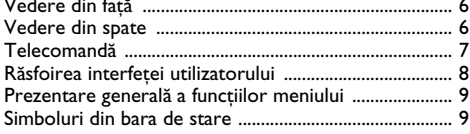

### **[3 Prima punere în funcţiune ................](#page-9-0) 10**

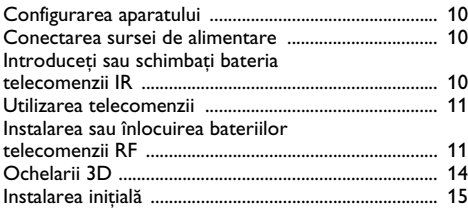

### **[4 Conectarea la aparatul de redare....](#page-15-0) 16**

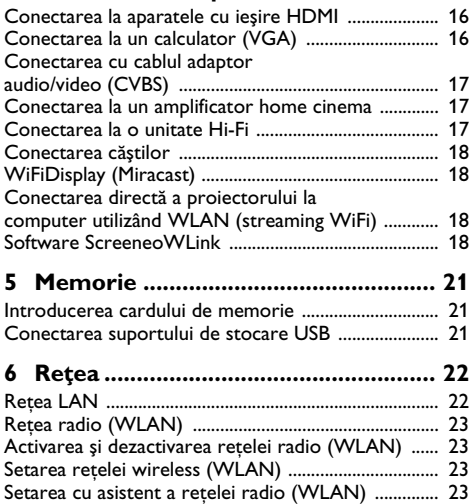

[Punct de acces Wifi .........................................................](#page-23-0) 24 [Digital Living Network Alliance \(DLNA\) ...................](#page-24-0) 25

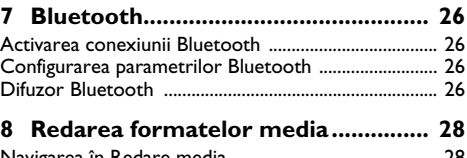

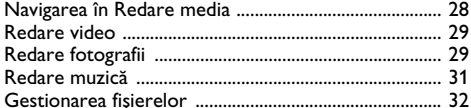

## **9 Redarea Digital-TV**

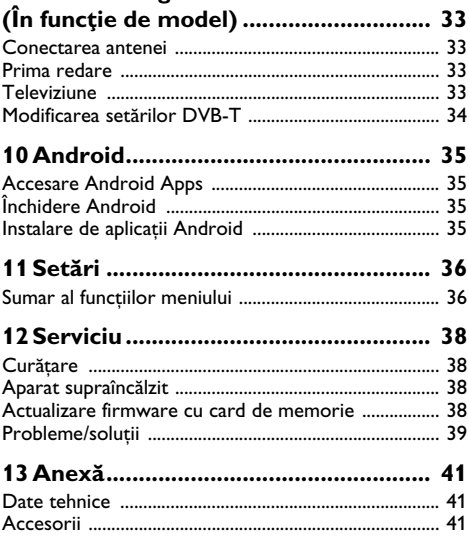

## <span id="page-2-0"></span>**Sumar**

## <span id="page-2-1"></span>**Stimate client**

Vă mulţumim că aţi achiziţionat proiectorul comercializat de compania noastră.

Vă dorim să folositi cu plăcere aparatul dvs. și funcțiile sale multiple!

## <span id="page-2-2"></span>**Despre acest manual de instrucţiuni de utilizare**

Cu ajutorul la instalare de pe următoarele pagini veti pune în funcțiune aparatul simplu și rapid. Veți găsi descrieri amănuntite în capitolele următoare ale acestui manual de instrucțiuni de utilizare.

Cititi cu atentie manualul de instructiuni. Fiti atent în special la indicațiile privind siguranța, pentru a asigura o functionare a aparatului cât mai eficientă. Producătorul nu îşi asumă responsabilitatea în cazul în care nu respectati aceste indicatii.

Acest manual de utilizare descrie mai multe versiuni ale produsului.

Telecomanda infrarosu (IR) este prevăzut cu modelul HDP1650TV.

 Control de la distan?ă fără fir RF (RF) este prevăzut cu modelul HDP1690TV.

### **Simboluri utilizate**

#### *Indicaţie*

#### **Probleme**

Cu ajutorul acest simbol sunt indicate anumite recomandări, cu ajutorul cărora puteți utiliza aparatul într-un mod mai eficient şi mai simplu.

#### **ATENŢIE!**

#### **Deteriorarea aparatului sau pierderea datelor!**

Acest simbol asupra deteriorărilor aparatului şi asupra eventualelor pierderi de date. Pot apărea vătămări sau deteriorări ale aparatului din cauza unei manipulări necorespunzătoare.

#### **PERICOL!**

#### **Pericol pentru persoane!**

Acest simbol avertizează asupra pericolelor pentru persoane. Din cauza manipulării necorespunzătoare pot apărea accidentări sau deteriorări.

## <span id="page-2-3"></span>**Conţinut ambalaj**

- $\mathbf{0}$  Proiectorul
- 2 Telecomandă (cu baterie 2AAA)
- 3 Cablu de alimentare c.a.
- 4 USB kabel mini USB do ładowania okularów 3D
- $\bigcirc$  Ochelari 3D cu ghid de pornire rapidă, o etichetă de avertizare și o husă de protecție (în funcție de model)
- 6 Ghid de pornire rapidă
- $\bullet$  Ghid de garantie
- 8 Geantă

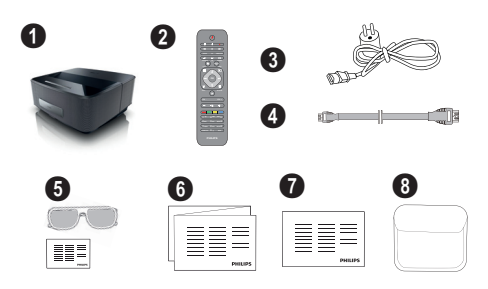

## <span id="page-2-4"></span>**Caracteristici produs**

#### **Conectarea la aparatele cu ieşire HDMI**

Un cablu HDMI pentru a conecta proiectorul la un desktop sau laptop P[C \(vezi şi capitolul Conectarea la apa](#page-15-0)[ratul de redare, pagina](#page-15-0) 16).

#### **WiFiDisplay (Miracast)**

Cu solutia Miracast™, puteți afișa imagini video între aparatele Wi-Fi, fără cabluri sau o conexiune la retea. Puteți face lucruri cum ar fi vizualizarea imaginilor sau a videoclipurilor de pe un smartphone sau un laptop pe proiector.

## <span id="page-3-0"></span>**1 Indicaţii generale privind siguranţa**

Nu faceti setări și nu aduceti modificări care nu sunt prevăzute în manualul de instrucţiuni. Din cauza manipulării necorespunzătoare pot apărea accidentări sau deteriorări, avarieri ale aparatului sau pierderi de date. Respectati toate instrucțiunile de siguranță și avertismentele mentionate.

## <span id="page-3-1"></span>**Amplasare aparat**

Unitatea este destinată exclusiv utilizării de interior. Aparatul trebuie amplasat pe o suprafaţă plana, iar poziţia lui trebuie să fie sigură şi stabilă. Închideţi şi fixaţi bine capacul când deschideți aparatul.

Nu conectati aparatul în spatii umede. Nu atingeti ștecherul sau priza cu mâinile ude.

Aparatul trebuie să fie aerisit suficient şi nu trebuie acoperit. Nu pozitionati aparatul în dulapuri sau cutii închise.

Nu amplasati aparatul pe suporturi moi, de ex. pături sau covorașe și nu acoperiți fanta de aerisire. Aparatul se poate supraîncălzi şi poate provoca incendii.

Protejaţi aparatul de contactul direct cu lumina soarelui, căldură, oscilaţii mari de temperatură şi umiditate. Nu amplasati aparatul în apropierea instalațiilor de încălzire si climatizare. Fiti atent la indicatiile din datele tehnice privind temperatura şi umiditatea aerului.

Nici un lichid nu trebuie să pătrundă în aparat. Opriti aparatul și deconectati-l de la reteaua de curent dacă au pătruns lichide sau corpuri străine în el și dispuneti verificarea acestuia de către un centru de service.

Unitatea se va manevra întotdeauna cu grijă. Evitaţi atingerea lentilei obiectivului. Nu așezati niciodată, niciun obiect greu sau ascuţit pe aparat sau pe cablul de alimentare a acestuia.

Dacă aparatul se încălzeşte prea tare sau dacă iese fum din el, opriți-l imediat și scoateți-l din priză. Duceți aparatul la un centru de service. Pentru a evita un incendiu, aparatul trebuie tinut departe de flacără deschisă.

În următoarele condiţii se poate forma condens în interiorul aparatului, fapt care conduce la o functionare defectuoasă:

- dacă aparatul este adus dintr-un spaţiu cu o temperatură scăzută într-un spatiu cu o temperatură mai mare;
- după încălzirea unui spaţiu cu temperatură scăzută;
- la aducerea într-un spaţiu cu umezeală.

Pentru a evita formarea condensului, procedați după cum urmează:

- **1** Împachetaţi aparatul într-o pungă de plastic înainte de a-l aduce în altă încăpere, pentru a-l adapta la noile conditii.
- 2 Asteptati un interval de timp între una și două ore înainte de a scoate aparatul din punga de plastic.

Nu este permisă utilizarea aparatului într-un mediu cu depuneri mari de praf. Particulele de praf şi alte corpuri străine ar putea deteriora aparatul.

Nu expuneți aparatul la vibrații extreme. Componentele interne se pot deteriora din această cauză.

Nu lăsati copiii să manipuleze aparatul nesupravegheati. Foliile ambalajului nu trebuie să ajungă în mâinile copiilor.

## <span id="page-3-2"></span>**Control automat al temperaturii aparatului**

Acest aparat include un controler de gestionare automată a temperaturii. În cazul în care temperatura internă creşte prea mult, viteza ventilatorului va creşte automat (creşterea zgomotului), iar dacă temperatura continuă să crească, luminozitatea produsului va scădea

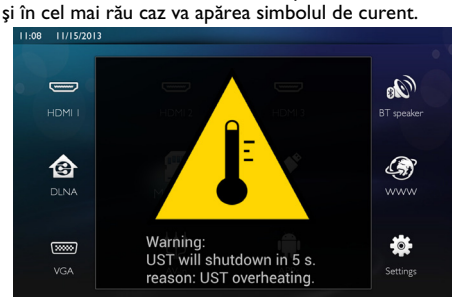

Produsul va opri automat afişajul după afişarea acestui mesaj timp de 5 s.

Acest tip de comportament nu ar trebui să apară decât dacă temperatura exterioară este foarte ridicată (>35°C). În astfel de cazuri, este recomandată returnarea produsului la producător.

## <span id="page-3-3"></span>**Reparaţii**

Nu întreprindeti nici o actiune de reparatie la aparat. Întretinerea necorespunzătoare poate duce la vătămare corporală şi la deteriorarea aparatului. Aparatul dvs. trebuie verificat la un centru de service autorizat.

Detaliile legate de centrele de service autorizate le găsiţi pe fişa de garantie.

Nu scoateţi plăcuţa cu datele tehnice de pe aparatul dvs., deoarece în acest caz veți pierde garanția.

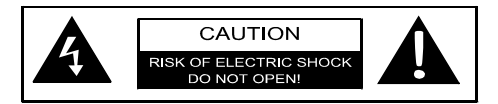

## <span id="page-4-0"></span>**Alimentare cu curent electric**

Înainte de a porni aparatul, verificati dacă priza la care urmează să-l conectati este conformă cu indicatiile afişate pe plăcuţa de informaţii (tensiune, curent, frecvenţa retelei de putere) de pe aparatul dvs. aparatul va fi conectat la o reţea de alimentare cu o singură fază. aparatul nu trebuie să fie instalat pe un teren gol.

Nu folositi decât cablul de alimentare furnizat cu aparatul. aparatul este livrat cu un cablu de alimentare împământat. Este imperativ să conectati un conector împământat la o priză împământată conectată la împământarea clădirii.

Priza trebuie să fie instalată în aproprierea echipamentului şi trebuie să fie uşor accesibilă.

În caz de defecţiune, cablul de alimentare este aparatul de deconectare pentru acest echipament. Pentru a întrerupe toată alimentarea electrică de la echipament, deconectați cablul de alimentare de la priza electrică.

Opriti aparatul dumneavoastră și deconectati-l de la reteaua de curent înainte de a-i curăta suprafața. Utilizați o cârpă moale, fără scame. Nu utilizați în nici un caz agenți de curățare lichizi, gazoși sau ușor inflamabili (spray-uri, agenţi abrazivi, agenţi pentru lustru, alcool, etc.). Umezeala nu trebuie să pătrundă în interiorul aparatului.

#### **PERICOL!**

#### **LED de mare putere**

Acest aparat este echipat cu un LED (Light Emitting Diode) de mare putere, care emită o lumină foarte puternică. Nu priviti direct în obiectivul proiectorului. Acest lucru poate produce iritatii sau leziuni ale ochilor.

## <span id="page-4-1"></span>**Reţea Wireless (WLAN)**

Functionalitatea instalatiilor de securitate, aparatelor medicinale sau a celor sensibile poate fi deranjată prin emiterile aparatului. Fiți atent la indicațiile (sau restricțiile) de utilizare în apropierea unor asemenea dispozitive.

Utilizarea acestui aparat poate influenţa prin emisia de radiatii de înaltă frecventă functionarea aparatelor medicale insuficient ecranate, ca aparatele auditive sau stimulatoarele cardiace. Adresaţi-vă medicului sau producătorului aparatului medical, pentru a constata dacă aparatele sunt ecranate suficient contra radiatiei externe de înaltă frecvenţă.

## <span id="page-4-2"></span>**Utilizarea ochelarilor 3D**

Utilizarea ochelarilor 3D pentru urmărirea programelor TV:

• este contraindicată pentru copiii care nu au împlinit încă vârsta de 6 ani;

- pentru copiii care au împlinit deja vârsta de 6 ani și adolescenti, utilizarea trebuie limitată la vizualizarea pe durata unui film;
- aceeaşi limită de timp este recomandată şi pentru adulti:
- trebuie restrictionată la utilizarea exclusivă a continutului 3D:
- cum se efectuează curătarea și dezinfectarea regulată în cazul unor probleme speciale - infecții oculare, infestarea capului, utilizarea mixtă etc. în cazul în care dezinfectarea ochelarilor nu este posibilă, deoarece ar putea afecta functionalitatea ochelarilor 3D, consumatorul trebuie informat că în prezenţa acestor probleme-infecţii este contraindicată utilizarea ochelarilor 3D în cazul persoanei afectat până când circumstanţele mentionate mai sus dispar;
- · Ochelarii 3D nu trebuie lăsati la îndemâna copiilor dacă există piese mici mobile care pot fi ingerate;
- Ochelarii 3D trebuie utilizati împreună cu instrumentele de corectare a vederii în cazul în care consumatorul este purtător de lentile (ochelari sau lentile de contact);
- În cazul în care apar probleme sau disconfortul ochilor trebuie să încetaţi vizualizarea în 3D şi în cazul în care problemele persistă, consultați un doctor.

## <span id="page-4-3"></span>**Dolby Digital**

Fabricat sub licentă de la Dolby Laboratories. Dolby și simbolul dublu D sunt mărci comerciale ale Dolby Laboratories.

## <span id="page-5-0"></span>**2 Prezentare generală**

## <span id="page-5-1"></span>**Vedere din faţă**

 $\bullet$  Panou tactil pentru navigare și operare

 $\left(\widehat{a}\right)$  – Pentru a afişa meniul inițial

 $\circled{4}$  – Un pas de meniu înapoi, un nivel de director înapoi/anularea unei funcţii

(A)/( $\bigcirc$ )/( $\bigcirc$ ) – Taste de navigare/navigare în meniu/modificare setări

OK – Confirmă selectia

B – Apăsare lungă: Porniţi/opriţi projectorul Apăsare scurtă: Mod ECO activat/dezactivat

 $\bigcirc$   $\bigcap$  – lesire audio – conexiune a căștilor sau conexiune pentru difuzoare externe

**3 HDMI** 3- Port HDMI pentru un aparat de redare

- $\bullet$  SD  $-$  Slot pentru card de memorie
- **6**  $\div$  Port USB pentru un mediu de stocare USB sau pentru a conecta accesorii (mouse sau tastatură).
- 6 Rotiţă de focalizare pentru claritatea imaginii

## **PHILIPS**  $\mathbf 0$  $\overline{\mathbf{e}_{\mathbf{0}}}$  $\bullet$   $\qquad$   $\bullet$ f

## <span id="page-5-2"></span>**Vedere din spate**

- $\bullet$  leşire alimentare electrică
- $\bigcirc$   $\leftrightarrow$  2 porturi USB pentru un mediu de stocare USB
- **3 SPDIF OPTICAL** Conector audio digital
- $\Theta$  HDMI Porturile HDMI 1 și 2 pentru un aparat de redare
- **6** Conector al sistemului de securitate Kensington
- 6 **VGA** Intrare computer personal
- **Q** LAN Conector retea LAN
- **8 AUDIO** Conectori audio analogici
- **9 A/V IN** Port A/V pentru un aparat de redare
- **10 TRIG OUT** Conexiune ecran la distantă
- **M ANTENNA** Mufă antenă
- Obiectiv

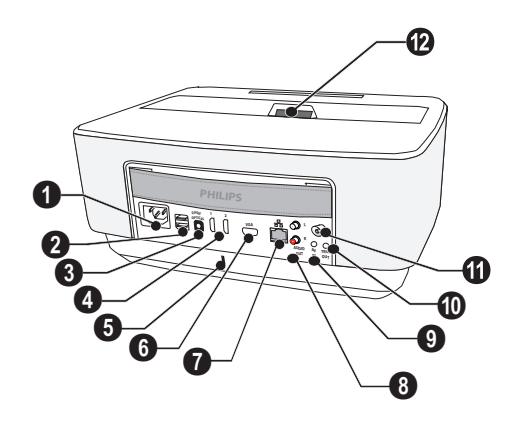

## <span id="page-6-0"></span>**Telecomandă**

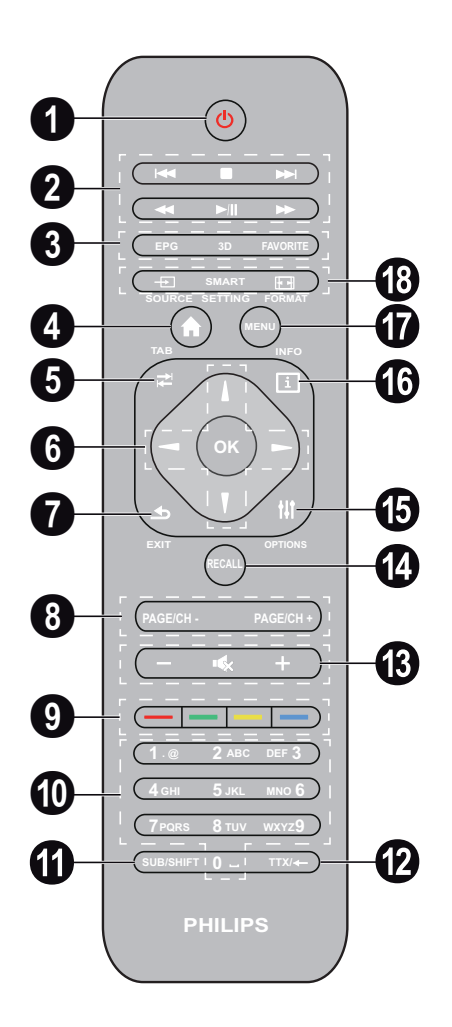

 $\bullet$  Apăsare lungă: oprirea proiectorului. Apăsare scurtă: Mod ECO activat/dezactivat Pentru a porni proiectorul, folositi tasta  $\circledcirc$  de pe panoul tactil.

**2** Taste redare

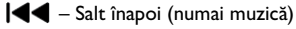

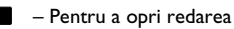

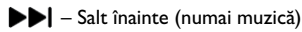

- Pentru derulare
- $\blacktriangleright$ / $\blackparallel$  Pentru a porni/întrerupe redarea

 $\blacktriangleright$  – Pentru a rula rapid înainte

3 **EPG** –Pentru a afişa ghidul de programe electronic. **3D** – Pentru a afişa meniul 3D.

**Favorite** – Pentru a afişa lista de favorite în modul DVB-T.

4 Pentru a afişa meniul iniţial

**6** Tasta **TAB** sau Comutare între canalele TV și radio în modul DVB-T şi răsfoirea pe Internet fără tastatură externă.

- **6** Taste de navigare OK – Confirmă selectia  $(A)(\bullet)$ ,  $(A)(\bullet)$  – Taste de navigare/navigare în meniu/modificare setări.
- **D** EXIT Un pas de meniul înapoi, un nivel de director înapoi/anularea unei funcţii.
- 8 **PAGE/CH- PAGE/CH+** –Pentru a selecta canalul/ pagina precedent(ă) sau canalul/pagina următor(oare).
- **9** Taste colorate Opțiuni pe ecran.
- **<sup>10</sup>** Taste numerice și tastatură de text.

Apăsare scurtă pentru numere şi apăsare lungă pentru ..litere"

- *CO* SUB/SHIFT Pentru a afisa subtitrarea în modul DVB-T sau pentru tasta shift în mod introducere.
- **TTX/**← Pentru a afişa paginile de teletext când sunt disponibile în modul DVB-T sau tasta spaţiu înapoi în modul introducere.
- **/ +** Pentru a regla nivelul volumului (pentru a reduce/mări şi pentru a închide sunetul).
- *C* RECALL Pentru a reapela ultima funcție sau ultimul canal vizualizat în mod DVB-T.
- *<b>O* OPTIONS Pentru a apela meniul de opțiuni.
- *INFO* Pentru a afişa informații despre programul curent în modul DVB-T.
- **MENU** Pentru a afişa meniul de setări în modul DVB-T.
- **SOURCE** Pentru a afişa lista de conexiuni de intrare.

**SMART SETTINGS** – Pentru a afişa meniul Setări inteligente.

**FORMAT** – Pentru a modifica raportul de aspect.

Pentru telecomanda cu frecvență radio (RF), este disponibilă o tastatură QUERTY mai jos pentru introducerea uşoară a textului.

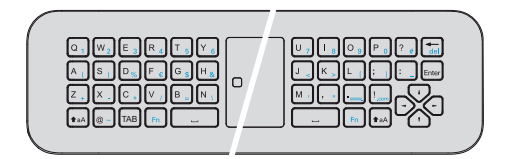

## <span id="page-7-0"></span>**Răsfoirea interfeţei utilizatorului**

## <span id="page-7-1"></span>**Navigarea în meniul de setări**

#### **Telecomanda cu infraroşii (IR)**

Navigarea poate fi realizată cu tastele de navigare ((▲),⊙, ⊙), 
(
←), 
(
→), 
(←), 
(←), 
(←), 
(←), 
(←), 
(←), 
(←), 
(←), 
(←), 
(←), 
(←), 
(←), 
(←), 
(←), 
(←), 
(←), 
(←), 
(←), 
(←), 
(←), 
(←), 
(←), 
(←), 
(←), 
(←), 
(←), 
(←), 
(←), 
(←), 
(←), 
(←), 
(←), 
(← pe telecomandă, dar şi cu un mouse aerian.

#### **Navigarea cu taste:**

- $\cdot$  (A)/ $\cdot$  derulează prin meniu în sus și în jos.
- $\overrightarrow{OK}$  coboară un nivel, cu  $\overrightarrow{A}$  /  $\overrightarrow{B}$  un nivel mai sus.
- **(a)** revine la ecranul principal.
- La nivelul final, OK acceptă o setare și revine la ultimul submeniu.
- Tasta  $\bigcirc$  abandonează o setare și revine la ultimul submeniu (sau iese din meniu în funcție de meniul respectiv)

#### **Telecomanda cu frecvenţă radio (RF)**

Pentru a utiliza telecomanda, trebuie să conectați receptorul furnizat la un port USB; consultați capitolul Prima punere în functiune de la pagina 10.

Pentru activarea mouse-ului, mențineți apăsat butonul **OK** până când apare cursorul pe ecran.

Selectati o pictogramă indicând-o cu ajutorul cursorului şi apăsând pe tasta **OK** a telecomenzii.

#### **Navigarea cu taste:**

- $\cdot$  (A)/ $\cdot$  derulează prin meniu în sus și în jos.
- $OK/(P)$  coboară un nivel, cu  $\left(\blacktriangleleft\right)$  /  $\left(\triangleleft\right)$  un nivel mai sus.
- $\circledR$  revine la ecranul principal.
- La nivelul final, OK acceptă o setare și revine la ultimul submeniu.
- Tasta  $\circled{4}$  abandonează o setare și revine la ultimul submeniu (sau iese din meniu în funcţie de meniul respectiv)

#### **Pentru a utiliza tastatura QWERTY:**

- $\cdot$  (A)/ $\circledast$ /( $\bullet$ )  $\circledast$  i ( $\bullet$ ) derulează prin meniu.
- $\cdot$  **ENTER/** $\left(\rightarrow$  coboară un nivel, cu  $\left(\rightarrow$  un nivel mai sus.
- **Fn** pentru a utiliza caracterele albastre.

**Navigare cu mouse (aerian)**: (ca şi la operarea unui mouse standard cu Android)

#### **ATENŢIE!**

#### **Mouse aerian**

Mouse-ul (Air mouse) nu este prevăzut cu Screeneo HDP1650TV.

Selectati o pictogramă indicând cu cursorul mouse-ului şi făcând clic cu butonul din stânga al mouse-ului.

Dacă sunt enumerate mai multe meniuri decât cele afişate, puteţi derula în listă făcând clic şi deplasându-vă în sus și în jos fără să eliberati butonul din stânga al mouse-ului.

Cu butonul din dreapta al mouse-ului puteți ieși din meniu şi reveni la următorul meniu de la nivel superior.

### **Tastatură software**

#### *Indicaţie*

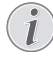

Pentru a introduce text, puteti folosi și tastatura sau mouse-ul standard ale unui computer. Puteți folosi modele cu fir (USB), dar și modele fără fir cu conectorul USB pe 2,4 GHz.

Când trebuie să introduceti date, proiectorul afișează o tastatură virtuală care vă permite să introduceti text, numere şi semne de punctuaţie etc.

- 1 Selectati câmpul de introducere folosind tastele (A), vemetru a (B), apoi apăsați tasta **OK** pentru a afişa tastatura sau faceţi clic în câmpul de introducere folosind mouse-ul aerian.
- **2** Apare tastatura software.
- **3** Introduceti text pe tastatura software.

## <span id="page-8-0"></span>**Prezentare generală a funcţiilor meniului**

- **1** După comutarea pe aparat, apare meniul principal.
- 2 Selectati meniul dorit folosind tastele de navigare  $(\triangle)/(\blacktriangledown), (\triangle)/(\blacktriangleright)$ .
- **3** Confirmaţi cu **OK**.
- **4** Apăsând tasta (\*) veți reveni la meniul principal.

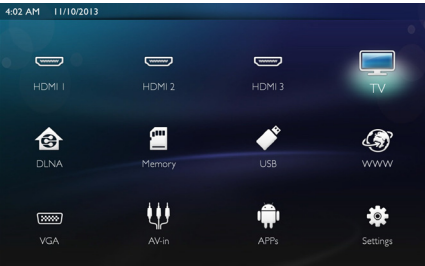

**HDMI 1, 2 şi 3** – Comutaţi la intrarea HDMI video externă.

*TV*<sup>1</sup> – Televizor

**DLNA** – Afișează lista aparatelor găsite în retea.

**Memorie** – Afișează continutul memoriei interne și al cardului de memorie SD introdus (filme, imagini, muzică, vizualizare folder).

**USB** – Afișează continutul suportului USB conectat (filme, imagini, muzică, vizualizare folder).

**WWW** – Deschide un browser web pe Internet.

**VGA** – Comută la intrarea de computer personal.

**Intrare A/V** – Comută la intrarea audio-video.

**APLICAŢII** – Apelează sistemul de operare Android.

**Setări** – Configurează setările pentru utilizarea dorită a aparatului.

## <span id="page-8-1"></span>**Simboluri din bara de stare**

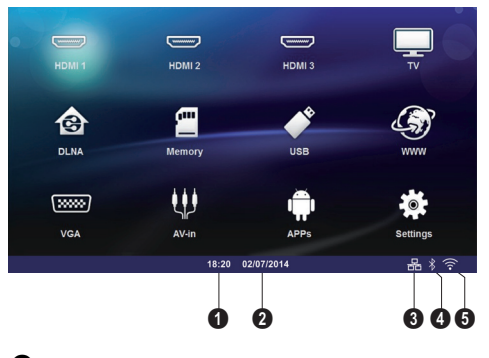

 $\mathbf{\Omega}$  – Oră

 $\mathbf{Q}$  – Dată

- $\bigcirc$  Afisare stare LAN
- $\bullet$  Afisare stare Bluetooth
- 5 Afişare stare WiFi

<sup>1.</sup>În functie de modelul aparatului, televizorul poate fi înlocuit de un difuzor BT.

## <span id="page-9-0"></span>**3 Prima punere în funcţiune**

## <span id="page-9-1"></span>**Configurarea aparatului**

**Înainte de a instala aparatul, asiguraţi-vă că proiectorul este oprit şi cablul de alimentare este deconectat de la priza electrică.**

Puteți amplasa aparatul plan pe o masă în fața suprafeței de proiectie; nu este necesar să-l orientati oblic fată de suprafata de proiectie. Aparatul compensează deformarea prin proiectie oblică (deformarea tip butoi).

Verificaţi dacă suprafaţa de proiectare este adecvată pentru proiector. Distanta dintre proiector și ecran determină dimensiunea reală a imaginii.

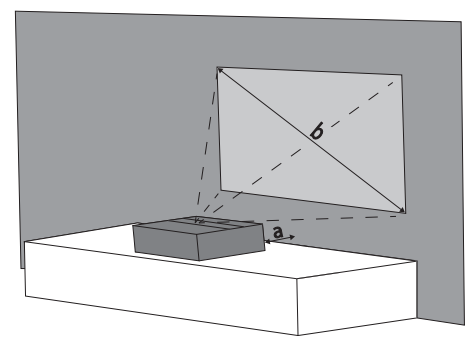

Pentru a modifica dimensiunea ecranului, deplasati proiectorul către sau la distantă de perete.

Mărimea ecranului (b) este cuprinsă între 50 şi 100 de inch, în funcţie de distanţa de proiectare (a), conform descrierii din tabelul următor.

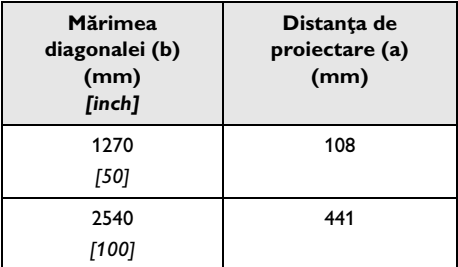

## <span id="page-9-2"></span>**Conectarea sursei de alimentare**

#### **ATENŢIE!**

Cablul de alimentare este folosit ca întrerupător al unității de alimentare. Ca măsură de precautie, priza trebuie să fie localizată în apropierea aparatului şi să fie uşor accesibilă în caz de pericol.

- **1** Conectaţi cablul de alimentare la mufa de pe partea din spate a aparatului  $(①)$ .
- **2** Conectaţi cablul de alimentare la priza de perete  $\mathbf{Q}$ ).

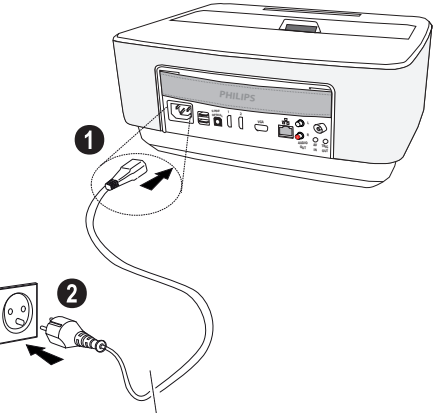

## <span id="page-9-3"></span>**Introduceţi sau schimbaţi bateria telecomenzii IR**

#### **PERICOL!**

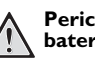

**Pericol de explozie dacă sunt folosite baterii necorespunzătoare**

Folosiţi numai tipurile de baterii AAA.

**În cazul folosirii tipului necorespunzător de baterii există pericolul producerii unor explozii.**

1 Pentru a accesa bateria, apăsati pentru a debloca mecanismul de blocare ( $\bigcirc$ ) și glisați în afară compartimentul bateriilor  $(2)$ .

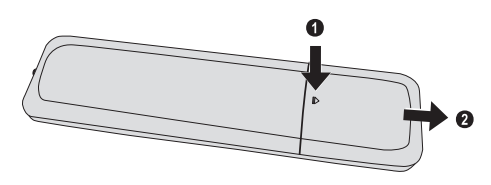

**2** Introduceţi bateriile noi în compartimentul bateriilor cu polii pozitiv și negativ conform imaginii. Asigurativă că polaritățile (+ și -) sunt aliniate corect.

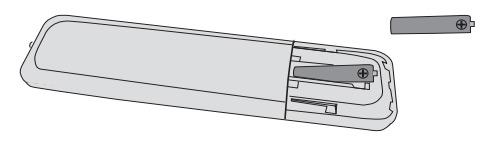

**3** Împingeţi compartimentul pentru baterii în telecomandă până când se fixează blocajul.

#### *Indicaţie*

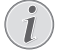

În mod normal bateriei vor functiona corespunzător circa un an. Bateriile uzate necesită înlocuire. Dacă nu utilizati aparatul o perioadă îndelungată, scoateți bateriile. Astfel nu se epuizează şi nu pot cauza deteriorări ale telecomenzii.

Bateriile uzate trebuie reciclate în conformitate cu dispozitiile referitoare la reciclare din ţara dvs.

## <span id="page-10-0"></span>**Utilizarea telecomenzii**

Telecomanda functionează doar dacă unghiul este mai mic de 22,5 de grade, iar distanţa este de maxim 10 metri. Pe timpul utilizării telecomenzii este necesar să nu existe niciun obstacol între acesta şi senzorul de pe unitate.

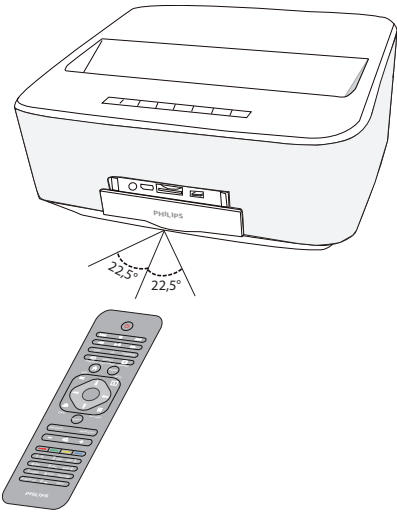

#### **ATENŢIE!**

- Folosirea incorectă a bateriilor poate conduce la supraîncălzire, explozii sau pericol de incendiu şi, implicit, la vătămări corporale. Bateriile care curg pot deteriora telecomanda.
- Nu amplasati telecomanda sub influenta directă a razelor soarelui.
- Evitaţi deformarea, dezasamblarea sau încărcarea bateriilor.
- Evitaţi flăcările deschise şi apa.
- Înlocuiţi neîntârziat bateriile descărcate.
- Scoateti bateriile din telecomandă dacă aceasta urmează a nu fi folosită timp îndelungat.

## <span id="page-10-1"></span>**Instalarea sau înlocuirea bateriilor telecomenzii RF**

#### **PERICOL!**

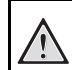

**Pericol de explozie dacă sunt folosite baterii necorespunzătoare**

Folosiţi numai tipurile de baterii AAA.

**În cazul folosirii tipului necorespunzător de baterii există pericolul producerii unor explozii.**

**1** Pentru a avea acces la baterie, introduceţi unealta adecvată și introduceti-o în orificiu conform imaginii de mai jos, deschideti compartimentul pentru baterii.

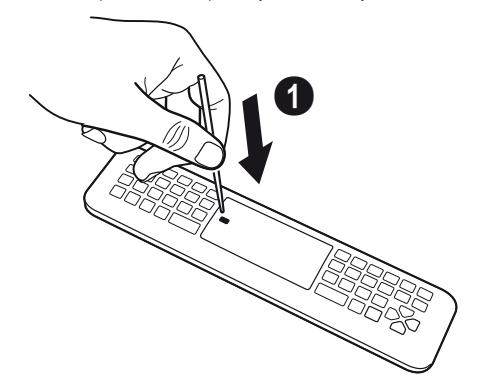

- 2 Apăsati butonul negru de blocare.
- **3** Ridicati opritorul albastru.

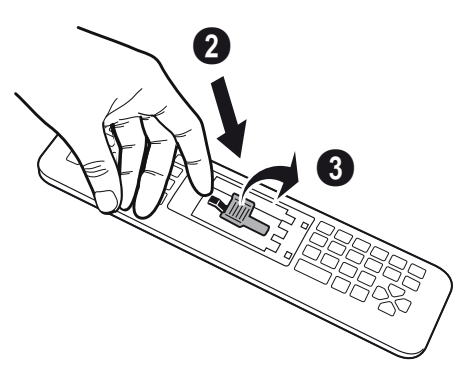

**4** Introduceţi noile baterii în compartimentul pentru ginii. Asigurati-vă că polaritățile (+ și -) sunt aliniate corect.

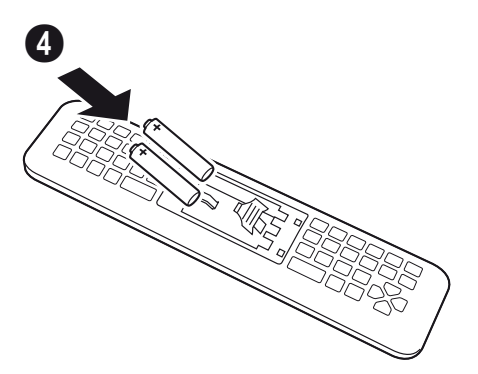

**5** Apăsaţi maneta de blocare până când auziţi "CLIC", se va spune că închiderea este corect.

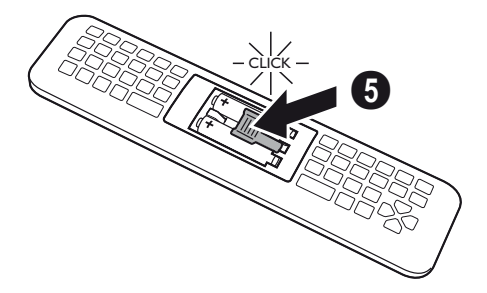

**6** Înlocuiti capacul bateriei și apăsați pentru a-l închide.

#### *Indicaţie*

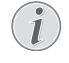

În mod normal, bateriile durează aproximativ un an. Dacă telecomanda nu mai functionează, înlocuiti bateriile. Dacă aparatul nu este utilizat mult timp, scoateți bateriile. Acest lucru va evita scurgerile şi posibila deteriorare a telecomenzii.

Bateriile uzate trebuie casate în conformitate cu regulamentul de reciclare din tara dvs.

### **Conectarea telecomenzii (RF) cu receptor RF USB**

Telecomanda dvs. este recunoscută de aparat cu receptorul USB furnizat, conectat la un port USB din spatele aparatului.

#### *Indicaţie*

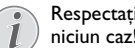

Respectati directia de inserare, nu fortati în niciun caz!

**1** Introduceţi receptorul USB într-un port USB al aparatului.

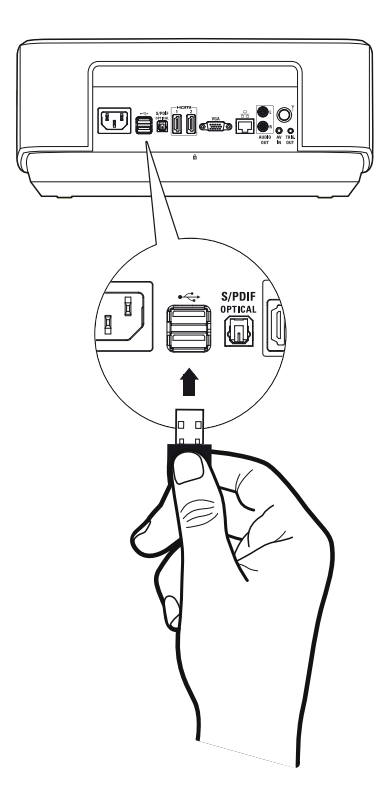

#### *Indicaţie*

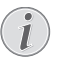

#### **Avertizare Împerecherea telecomenzii (RF)**

Dacă Screeneo nu reactionează la comenzile telecomenzii RF, telecomandul trebuie împerecheat cu receptorul USB din nou. Pentru reînnoirea împerecherii, conectati receptorul USB la un port USB din spatele Screeneo. Apoi apăsati tasta roșie și albastră de pe telecomandă în acelaşi timp timp de 5-10 s.

## **Utilizarea telecomenzii RF**

Telecomanda utilizează unde radio pentru a comunica cu dispozitivul.

#### *Indicaţie*

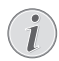

Raza de actiune a telecomenzii este 15 metri în linie direct.

**1** Pentru a activa telecomanda RF, poziţionaţi-vă în faţa camerei. Menţineţi apăsat butonul **OK** până când cursorul  $\frac{1}{2}$  apare pe ecran.

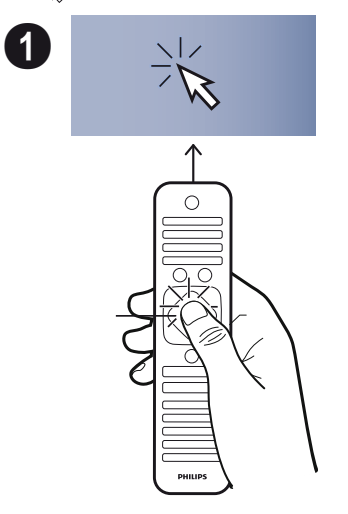

**2** Acum mişcaţi-vă şi săgeţile dreapta şi stânga ale telecomenzii se mişcă odată cu dvs.

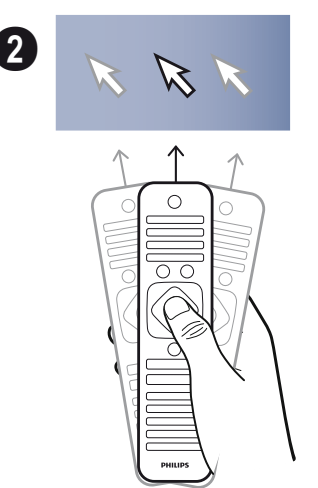

Accesaţi meniul sau setările dorite şi apăsaţi **OK**.

**3** Când introduceţi textul, întoarceţi telecomanda RF şi utilizaţi tastatura.

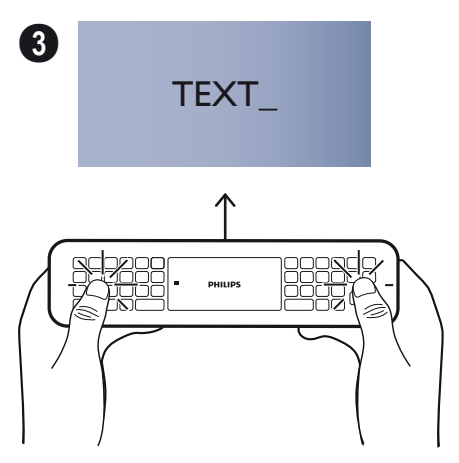

## <span id="page-13-0"></span>**Ochelarii 3D**

Ochelarii 3D sunt dotaţi cu o baterie. Aceştia trebuie să fie încărcati înainte de prima utilizare.

**1** Luaţi mini-cablul USB (furnizat), conectaţi mini USB la ochelarii 3D şi cealaltă fişă la un port USB al aparatului.

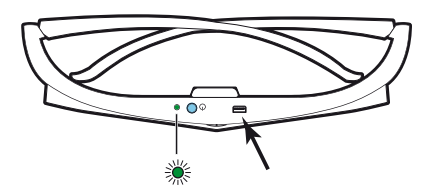

Încărcarea durează câteva ore şi este completî atunci când LED-ul de pe ochelari este verde. Atunci când LED-ul este roşu, încărcaţi din nou.

## **Activarea ochelarilor 3D**

1 Apăsati butonul PORNIT/OPRIT din partea de sus a ochelarilor.

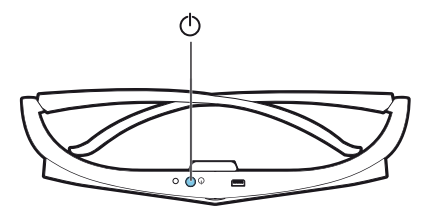

- **2** Pe telecomandă, apăsaţi butonul **3D**.
- **3** Apare meniul 3D, selectaţi şi apăsaţi **OK**.
- **4** Apăsaţi butonul PORNIT/OPRIT o secundă şi jumătate pe ochelarii 3D.

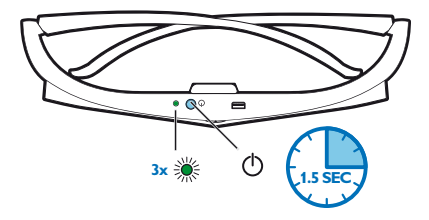

LED-ul clipeşte verde de trei ori şi se fixează. Ochelarii sunt pregătiţi.

## <span id="page-14-0"></span>**Instalarea iniţială**

- 1 Pentru a porni proiectorul apăsati butonul ALIMEN- $TARF$   $\circled{b}$  o dată.
- 2 Orientați aparatul către o suprafață de proiectare adecvată sau un perete. Retineti că distanta până la suprafata de projectare trebuie să fie de minimum 0,1 metru şi de maximum 0,5 metru [\(vezi şi capitolul](#page-3-1)  [Amplasare aparat, pagina](#page-3-1) 4). Asigurati-vă că proiectorul este în pozitie sigură.
- **3** Utilizati rotita de focalizare de pe partea frontală a aparatului pentru a regla claritatea imaginii.
- 4 Prima dată când porniti aparatul, trebuie să faceti următoarele setări.

#### *Indicaţie*

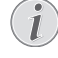

În timpul primei instalări, utilizati tasta **OK** pentru a valida alegerea şi a continua cu pasul următor și tasta  $\bigoplus$  pentru a reveni la pasul anterior.

- **5** Utilizați tastele (▲)/(▼) pentru a selecta limba și confirmati cu **OK**.
- **6** Utilizați tastele (▲)/(♥)/(♦)/(▶) pentru a selecta simbolul **+** sau **-** pentru a seta data (ziua, luna şi anul) şi confirmaţi cu **OK**.
- **7** Utilizați tastele (▲)/(▼) pentru a selecta formatul datei şi confirmaţi cu **OK**.
- **8** Utilizați tastele (▲)/(▼) pentru a selecta fusul orar și confirmaţi cu **OK**.
- **9** Utilizați tastele (▲)**/(★)/④/(▶)** pentru a selecta simbolul **+** sau **-** pentru a seta ora (ora şi minutul) şi confirmati cu **OK**.
- **10** Utilizați tastele (A)/(v) pentru a selecta formatul orei (12 h sau 24 h) şi confirmaţi cu **OK**.
- **11** 11 Utilizați tastele (▲)/(▼) pentru a selecta locația (Acasă sau Magazin) şi confirmaţi cu **OK**. **Acasă**: pentru utilizare normală.

**Magazin**: când alegeţi această opţiune, proiectorul porneşte în modul demonstrativ. În acest mod, the proiectorul afişează automat imaginile sau videoclipurile înregistrate în memoria internă în buclă.

#### *Indicaţie*

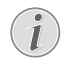

Modul demonstrativ poate fi activat sau dezactivat din meniul **Setare**/**Întreţinerea**./ **Mod demo**.

**12** Este afişat un mesaj pentru a furniza adresa Web a site-ului de unde poate fi descărcat manualul de utilizare. Apăsati **OK** pentru a continua.

## **Oprirea proiectorului**

Apăsați butonul (0) de pe panoul tactil al aparatului sau de pe telecomandă mai mult de 5 secunde.

## **Mod ECO**

Apăsați scurt butonul (0) de pe panoul tactil sau de pe telecomandă pentru a introduce aparatul în modul ECO.

Pentru a activa aparatul, apăsati scurt din nou pe butonul (b).

## **Configurarea limbii**

Aparatul a fost deja instalat. Pentru a schimba limba meniului, procedati după cum urmează:

**1** Utilizați tastele de navigare pentru a selecta **Setări.**<br>
<sup>18:20</sup> 12/11/2013

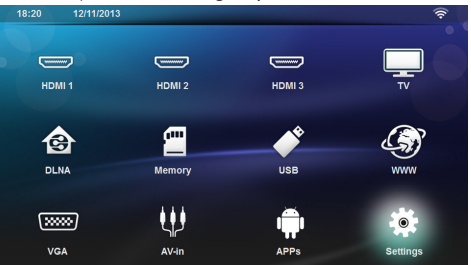

- 2 Confirmati cu OK.
- **3** Selectați **Limbaj** cu  $\left(\frac{1}{2}\right)$ / $\left(\frac{1}{2}\right)$ .
- **4** Confirmati cu OK.
- **5** Selectați **Limbă meniu** cu  $\left(\bigtriangleup\right)/\left(\bigtriangledown\right)$ .
- **6** Confirmati cu OK.
- **7** Selectați limba dorită cu  $\bigcirc$ / $\bigcirc$ .
- **8** Confirmati cu OK.
- **9** leşiti cu  $(\vec{a})$ .

## <span id="page-15-1"></span><span id="page-15-0"></span>**Conectarea la aparatele cu ieşire HDMI**

Utilizati cablul HDMI pentru a conecta proiectorul la un computer, un laptop sau alte aparate.

#### *Indicaţie*

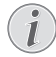

Utilizati orice mufă HDMI pentru a conecta proiectorul la un player DVD când este difuzat un semnal 3D.

- **1** Porniti aparatul folosind tasta pornit/oprit.
- 2 Conectati cablul la mufa **HDMI** a proiectorului.

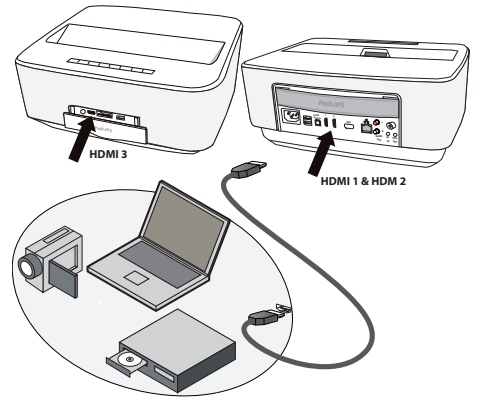

- **3** Conectaţi cablul la mufa HDMI a aparatului de redare.
- **4** Din meniul principal, selectaţi **HDMI 1**, **2** sau **3**, în functie de aparatul extern conectat.

## <span id="page-15-2"></span>**Conectarea la un calculator (VGA)**

#### *Indicaţie*

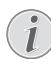

Numeroase laptopuri nu activează automat ieşirea video externă atunci când este conectat un al doilea display – cum ar fi un proiector. Căutati în manualul laptopului modalitatea de a activa ieşirea video externă.

Utilizaţi cablul VGA (neinclus) pentru a conecta proiectorul la un computer, laptop sau la unele PDA-uri. Proiectorul acceptă următoarele rezoluții: VGA/SVGA/ XGA. Pentru rezultate optime, vă rugăm să selectaţi cea mai bună rezoluţie.

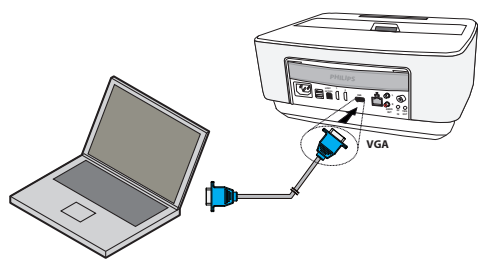

- **1** Porniti aparatul folosind tasta pornit/oprit.
- **2** Conectaţi cablul VGA la mufa **VGA** a proiectorului.
- **3** Conectati conectorul VGA la mufa VGA de pe computer
- **4** Reglaţi corespunzător rezoluţia calculatorului şi cuplati semnalul VGA ca în cazul unui monitor extern. Proiectorul este compatibil cu următoarele rezolutii:

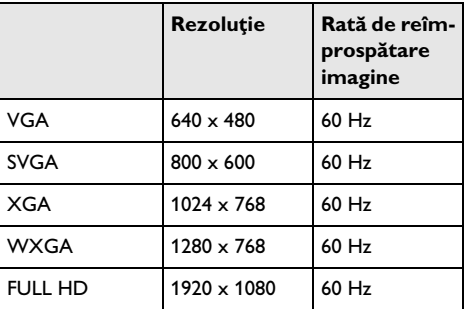

#### *Indicaţie*

#### **Rezoluţia ecranului**

Pentru rezultate optime, vă rugăm să selectaţi cea mai bună rezolutie.

**5** Din meniul principal, selectaţi *VGA*.

## <span id="page-16-0"></span>**Conectarea cu cablul adaptor audio/video (CVBS)**

Utilizati cablul adaptor audio/video (cablu A/V) (neinclus) al proiectorului pentru conectarea camcorderelor, DVD playerelor sau camerelor digitale. Mufele acestor aparate au culoarea galbenă pentru video, roşie pentru audio dreapta şi albă pentru audio stânga.

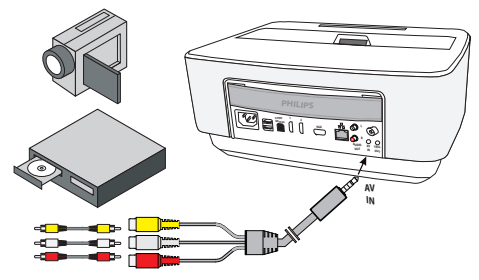

- **1** Conectaţi adaptorul A/V la mufa **AV** a proiectorului.
- 2 Conectati mufele audio/video ale echipamentului video printr-un cablu Cinch obişnuit cu cablul A/V al proiectorului.
- **3** Din meniul principal, selectati **AV-in**.

#### **Conectarea la echipamente multimedia mobile**

Anumite echipamente video (de exemplu: Pocket Multimedia Player) trebuie conectate cu cablu special. Aceste cabluri fac parte din dotarea echipamentului sau pot fi procurate de la producătorul echipamentului multimedia. Tineți cont de faptul că aparatul va funcționa eventual doar cu cablul original al producătorului de echipament.

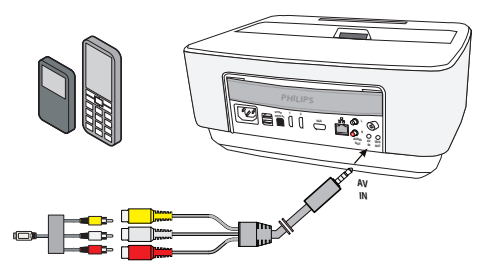

#### *Indicaţie*

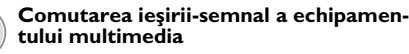

Citiţi din manualul de utilizare modul de comutare a echipamentului multimedia pe aceste mufe.

## <span id="page-16-1"></span>**Conectarea la un amplificator home cinema**

Utilizati un cablu optic S/PDIF (cablul nu este furnizat) pentru a conecta ieşirea AUDIO DIGITALĂ de la proiector la intrarea amplificatorului home cinema.

De exemplu, pentru a afişa canalele digitale cu calitatea sunetului DTS sau DOLBY DIGITAL.

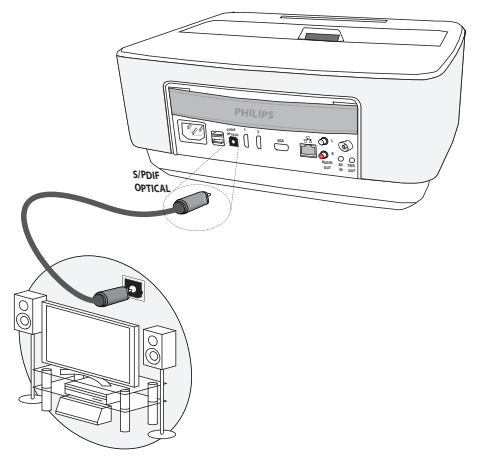

## <span id="page-16-2"></span>**Conectarea la o unitate Hi-Fi**

Se poate utiliza o conexiune audio analogică, nu trebuie decât să conectati iesirile audio dreapta și stânga ale proiectorului la intrarea auxiliară a sistemului Hi-Fi (cablul nu este furnizat).

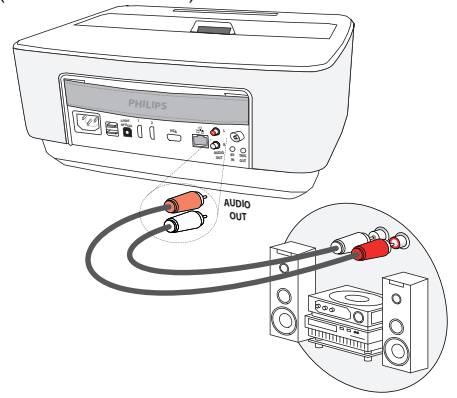

## <span id="page-17-0"></span>**Conectarea căştilor**

- 1 Reduceti la minim volumul aparatului înainte de a conecta căştile.
- 2 Conectati căstile la mufa proiectorului dedicată acestora. Difuzorul aparatului se dezactivează automat la conectarea căştilor.

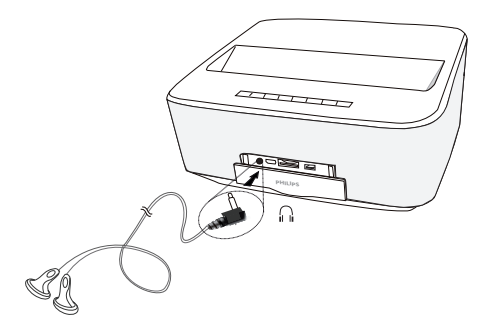

**3** Măriţi volumul după conectare, până când acesta a atins un nivel confortabil.

#### **PERICOL!**

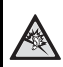

#### **Pericol de afecţiuni ale auzului!**

Nu folosiți timp îndelungat aparatul cu volumul ridicat – în special dacă folositi căștile. În caz contrar se pot produce afectiuni ale auzului. Reduceți la minim volumul aparatului înainte de a conecta căștile. Măriti volumul după conectare, până când acesta a atins un nivel confortabil.

## <span id="page-17-1"></span>**WiFiDisplay (Miracast)**

#### *Indicaţie*

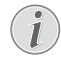

Numai aparatele certificate Miracast pot fi utilizate cu această functie.

- **1** Porniţi aparatul folosind tasta pornit/oprit.
- 2 După ecranul initial, apare meniul principal.

#### *Indicaţie*

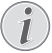

Proiectorul trebuie să fie conectat la o retea WiFi.

- **3** Utilizaţi tastele de navigare pentru a selecta *APPs*.
- 4 Confirmați cu OK.
- **5** Utilizaţi tastele de navigare pentru a selecta *WifiDisplay*.
- **6** Confirmati cu OK.

#### *Indicaţie*

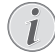

Numele utilizat pentru a identifica proiectorul poate fi modificat în meniul **Setare**.

- **7** Conectaţi aparatul extern (smartphone sau tabletă) la aceeași retea WiFi ca și proiectorul.
- **8** Selectati în aplicatia WifiDisplay a aparatului extern numele conexiunii proiectorului.
- **9** Conectaţi aparatul extern (smartphone sau tabletă) la proiector, acesta va afişa *Se conectează*.
- **10** În aplicaţia WifiDisplay a proiectorului, va apărea mesajul **Invitaţie la conectare**, **Refuz sau Acceptare**, selectaţi **Acceptare**.

## <span id="page-17-2"></span>**Conectarea directă a proiectorului la computer utilizând WLAN (streaming WiFi)**

Cu ajutorul software-ului ScreeneoWLink, puteti conecta proiectorul la un computer sau laptop prin intermediul retelei wireless. În acest scop, ambele aparate trebuie să fie conectate la aceeași retea wireless.

- **1** Instalaţi software-ul ScreeneoWlink pe computerul dvs. şi software-ul ScreeneoWlink este salvat în dosarul Download, îl puteti obtine cu card SD sau disc USB de la adresa: APPs\_explorer\_Internal flash\_Download.
- 2 Conecta?i dispozitivul cu re?eaua fără fir, [vezi de ase-](#page-22-0)<br>menea, Retea radio (WLAN) pagina 23.
- **3** Porniţi ScreeneoWLink (Viewer) pe computer.
- **4** Faceţi Clic pe pictograma ScreeneoWLink din zona de notificare și porniti fereastra de administrare.

Acum puteti căuta proiectoarele din retea (Căutare proiector WIFI) și porniți proiecția (Pornire proiecție).

## <span id="page-17-3"></span>**Software ScreeneoWLink**

Permite conectarea proiectorului la un PC desktop sau laptop prin intermediul unei retele fără fir sau prin cablu şi utilizarea Screeneo ca ecran de computer.

Pentru aceasta, ambele dispozitive trebuie să fie conectate la aceeasi retea fără fir sau prin cablu.

Versiunea de firmware Screeneo 1.20 trebuie să fie instalată pe proiectorul dvs.

Verificati versiunea firmware-ului instalat pe proiector accesând Settings menu (Setări meniu) > Maintenance (Întreţinere) > Firmware version (Versiune firmware).

Dacă versiunea de firmware Screeneo este 1.20, consultaţi paragraful Instalarea software-ului ScreeneoWLink pe computerul meu.

Dacă versiunea firmware-ului Screeneo este anterioară versiunii 1.20, consultați paragraful Actualizarea software-ului din proiectorul meu.

## **Actualizarea software-ului din proiectorul meu**

Puteţi găsi versiunea de firmware Screeneo pe site-ul Philips: www.philips.com/screeneo. Pentru încărcarea fișierului, procedați după cum urmează

Trebuie să descărcati fisierul pe cardul SD formatat ca FAT16 sau FAT32, pe un stick USB sau pe un suport digital USB pentru a actualiza Screeneo.

Procurati-vă un suport digital adecvat și introduceți-l în computer.

- 1 Lansati un browser internet, tastati adresa în bara de adrese: www.philips.com/screeneo.
- **2** Alegeţi ţara şi faceţi clic pe limbă.
- **3** Faceţi clic pe **View All 4 Products** pentru a vă selecta modelul.
- **4** Selectati exact modelul dvs. cu mouse-ul.
- **5** În ecranul nou, căutati **Support** și faceti clic pe aceasta.
- **6** Apare ecranul "Screeneo Smart LED projector". În "Software & drivers", selectați limba și faceți faceți clic pe **Download file**.

#### *Indicaţie*

**10**

Fişierul de pe site-ul web este un fişier zip. Acesta trebuie să fie dezarhivat şi pus în folderul rădăcină de pe cardul SD sau de pe stickul USB.

- **7** În functie de browser-ul utilizat, salvati fisierul în rădăcina suportului digital.
- 8 Porniti proiectorul Screeneo pentru a verifica dacă este oprit (OPRIT).
- **9** Scoateţi suportul digital din computer şi introduceţil în portul Screeneo pentru suporturi digitale.

#### **PERICOL!**

#### **Introducerea suportului digital!**

Nu trageti niciodată de suportul digital în timp ce dispozitivul îl accesează. Acest lucru ar putea provoca deteriorarea sau pierderea datelor.

Opriti dispozitivul pentru a vă asigura că nu accesează cardul de memorie.

- 11 Apăsati lung butonul PORNIT/OPRIT de pe proiector pentru a-l porni.
- 12 După ecranul initial, apare meniul principal. Utilizati tastele de navigare pentru a selecta **Setări**.
- 13 Confirmati cu OK.
- **14** Folosind (▲)/(▼), selectați *Întreținere*.
- **15** Confirmaţi cu **OK**.
- **16** Folosind (▲)/(▼), selectați *Actualizare firmware*.
- **17** Confirmaţi cu **OK**.
- 18 Folosind (A)/(v), selectați *Instalare*.
- 19 Confirmați cu OK.

**20** Dispozitivul se opreşte şi porneşte din nou. După aproximativ 5 minute, apare ecranul Language Selection (Selectie limbă). Actualizarea firmware-ului este acum finalizată.

#### *Indicaţie*

Dacă în timpul actualizării firmware apare o eroare, porniti din nou procesul sau contactati-vă distribuitorul.

### **Copierea software-ului pe suportul digital (stick USB)**

Folosiți porturile USB de pe proiector pentru a introduce suportul media.

- 1 Folosind  $\bigcirc$ / $\bigcirc$ , selectați **APPs**.
- 2 Confirmati cu OK.
- **3** Folosind (A)/ $(\nabla)$ , selectați Explorer.
- 4 Confirmati cu OK.
- **5** Folosind  $\left(\rightarrow\right)$  / $\left(\rightarrow\right)$ , selectați **Internal Flash**.
- **6** Confirmati cu OK.
- **7** Folosind (▼), selectați **Download**.
- **8** Fişierul ScreeneoWLink\_Setup.exe apare în fereastra principală.
- **9** Apăsaţi lung butonul **OK** de pe telecomandă.
- **10** Folosind (▲)/(▼), selectați Copy.
- **11** Confirmati cu OK.
- **12** Utilizați (▲)/(♥)/(●)/(▶) pentru a vă deplasa la suportul digital la care v-ati conectat.
- **13** Confirmati cu OK.
- **14**Apăsaţi lung butonul **OK** de pe telecomandă.
- **15** Folosind (▲)/(▼), selectați *Paste*.
- 16 Confirmati cu OK.
- 17 Fisierul ScreeneoWLink Setup.exe este copiat pe suportul digital. Asteptati ca acesta să apară în fereastra browser-ului înainte de a scoate suportul digital din proiector.

### **Install the ScreeneoWLink**

#### **software on my computer**

- **1** Introduceţi suportul digital care conţine fişierul Screene- oWLink\_Setup.exe într-un port adecvat de pe computerul dvs.
- **2** Pe un PC desktop sau laptop, selectaţi suportul digital care contine fisierul și faceti dublu clic pe executabil.
- **3** Urmati instructiunile care apar pe ecran.
- **4** Acceptaţi să aveţi pictograma ScreeneoWLink pe desktop.
- **5** Când instalarea este încheiată, reporniti computerul.

## **Conectarea proiectorului şi computerului la WiFi**

Ambele dispozitive trebuie să fie conectate la acelaşi punct de acces, nu trebuie să fie activată nicio altă conexiune la retea.

Ca măsură de precautie, retineti numele și cheia pentru protecția punctului dvs. de acces.

#### **Pe Screeneo,**

- **1** Folosind (▲)/(▼), selectați **Setări**.
- 2 Confirmati cu OK.
- **3** Folosind (▲)/(▼), selectați **Wireless și rețele**.
- **4** Confirmati cu OK.
- **5** Folosind (A)/ $(\nabla)$ , selectați **WIFI**.
- **6** Confirmati cu OK.
- **7** Selectați cu (▲)/(▼) rețeaua radio dorită.
- **8** Confirmați cu OK.
- 9 Dacă reteaua fără fir este protejată cu parolă, apare o fereastră de introducere a parolei. Selectaţi câmpul de introducere folosind tastele de navigare de pe telecomandă şi apăsaţi **OK**.

Introduceţi parola cu tastatura virtuală, folosind tastele de navigare de pe telecomandă sau cu o tastatură externă.

**10** Faceţi clic pe *Conectare*.

#### **Porniţi ScreeneoWLink pe PC**

- 1 Deschideti meniul Start. Localizati și deschideti fila **ScreeneoWLink**. Faceti clic pe ScreeneoWLink sau faceti dublu clic pe pictograma ScreeneoWLink de pe desktop.
- **2** Software-ul ScreeneoWLink V1.2 se deschide pe ecran.
- **3** Pozitionati lupa pe imaginea proiectorului și faceti clic pe aceasta.

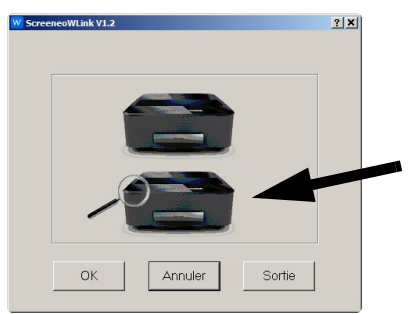

**4** Faceţi clic pe *Search*.

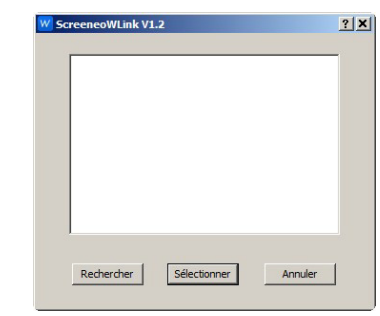

- **5** Selectati și faceți clic pe Screeneo dacă doriți să vă conectati.
- 6 Dacă este necesar, introduceti parola punctului de acces selectat.

Puteți beneficia de Screeneo ca ecran pentru PC-ul dvs.

## <span id="page-20-0"></span>**5 Memorie**

## <span id="page-20-1"></span>**Introducerea cardului de memorie**

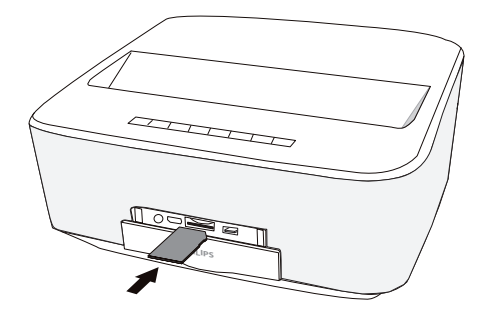

- 1 Introduceti un card de memorie cu contactele îndreptate spre slotul **SD/MMC** de pe partea frontală a aparatului. Aparatul acceptă următoarele carduri de memorie: SD/SDHC/SDXC/MMC.
- **2** Introduceţi cardul de memorie în aparat până când anclanşează.

#### **PERICOL!**

#### **Introduceţi cardul de memorie!**

Nu scoateti cardul de memorie in timp ce aparatul îl accesează . Aceasta operațiune cauzează daune datelor sau pierderea lor.

Deconectaţi aparatul pentru a vă asigura că nu este posibilă accesarea cardului de memorie.

- **3** Pentru a scoate cardul de memorie, apăsati ușor pe acesta.
- **4** Cardul de memorie va fi ejectat.

## <span id="page-20-2"></span>**Conectarea suportului de stocare USB**

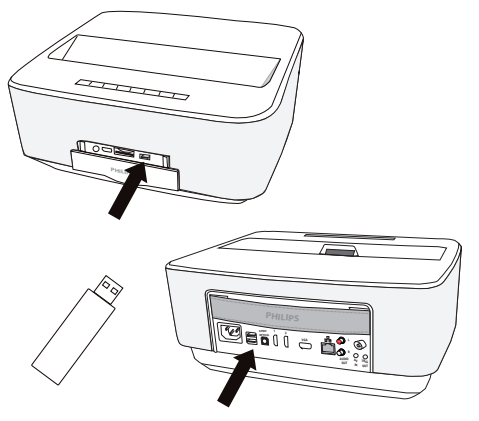

1 Conectati suportul de stocare USB la un port USB al aparatului.

#### **PERICOL!**

**Introduceţi cardul de memorie!**

Nu scoateti cardul de memorie in timp ce aparatul îl accesează . Aceasta operatiune cauzează daune datelor sau pierderea lor.

Deconectați aparatul pentru a vă asigura că nu este posibilă accesarea cardului de memorie.

## <span id="page-21-0"></span>**6 Reţea**

Proiectorul poate fi conectat la reţea printr-un cablu de rețea de siguranță sau printr-o conexiune fără fir (Wi-Fi).

Folosiţi procedura de mai jos adecvată pentru tipul de conexiune dorită.

## <span id="page-21-1"></span>**Reţea LAN**

#### *Indicaţie*

#### **Conexiune!**

Conexiunea LAN are prioritate faţă de conexiunea Wi-Fi.

## **Conectarea la reţeaua LAN**

**1** Conectaţi un capăt al unui cablu LAN (nu este furnizat) la portul ETHERNET al proiectorului.

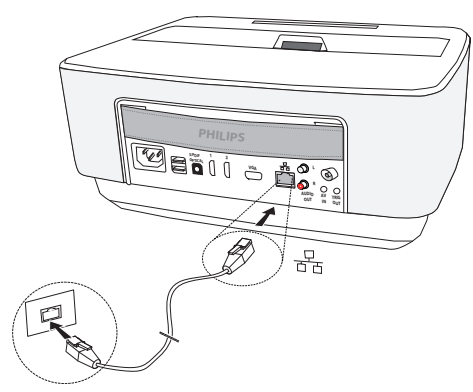

- **2** Conectaţi celălalt capăt al cablului LAN la reţea.
- **3** Configuraţi setările reţelei LAN în configurare manuală sau automată.

## **Configurare automată**

Configurarea automată a setărilor retelei locale poate fi avută în vedere dacă reteaua dvs. locală dispune de un server DHCP sau BOOTP care poate atribui dinamic adrese aparatelor periferice prezente în reteaua LAN.

Pentru a configura automat setările retelei locale:

- **1** Porniţi aparatul folosind tasta pornit/oprit.
- 2 După ecranul initial, apare meniul principal.
- **3** Utilizaţi tastele de navigare pentru a selecta **Setări**.
- 4 Confirmati cu OK.
- **5** Folosind (▲)/(▼), selectați **Wireless și rețele**.
- **6** Confirmati cu OK.
- **7** Folosind (▲)/(▼), selectați *Lan*.
- **8** Confirmati cu OK.
- **9** Folosind (▲)/(▼), selectați **Pornit**.
- 10 Confirmați cu OK.
- 11 Folosind (A)/(v), selectați **Avansat**.
- 12 Confirmati cu OK.
- 13 Folosind (A)/ $(\overline{\mathbf{v}})$ , selectați **Adresă rețea**.
- 14 Confirmati cu OK.
- **15** Verificaţi dacă este selectat *Automat*.

## **Configurare manuală**

Pentru a configura proiectorul manual, trebuie să obțineti informatiile obisnuite folosite pentru a seta un aparat periferic (adresă IP, mască de subreţea, adresă reţea şi gateway).

Pentru a configura manual setările retelei locale:

- **1** Porniti aparatul folosind tasta pornit/oprit.
- **2** După ecranul iniţial, apare meniul principal.
- **3** Utilizaţi tastele de navigare pentru a selecta *Setări*.
- 4 Confirmati cu OK.
- **5** Folosind (▲)/(▼), selectați *Wireless și rețele*.
- **6** Confirmati cu OK.
- **7** Folosind (▲)/(▼), selectați *Lan*.
- **8** Confirmati cu OK.
- **9** Folosind (▲)/(▼), selectați **Pornit**.
- **10** Confirmati cu OK.
- **11** Folosind (▲)/(▼), selectați **Avansat**.
- 12 Confirmati cu OK.
- **13** Folosind (▲)/(▼), selectați *Adresă rețea*.
- 14 Confirmati cu OK.
- **15** Folosind (▲)/(▼), selectați Utilizare IP static.
- 16 Confirmati cu OK.
- **17** Introduceţi setările **Adresă IP**, *Poartă*, **Mască reţea**, **DNS1** şi **DNS2**.
- 18 Confirmati cu OK.

## <span id="page-22-0"></span>**Retea radio (WLAN)**

Într-o retea radio (Wireless Local Area Network, WLAN) comunică minim două calculatoare, imprimante sau alte aparate auxiliare între ele, prin intermediul undelor radio (unde de înaltă frecventă). Transferul de date prin reteaua radio se bazează pe normele 802.11a, 802.11b, 802.11g şi 802.11n.

#### **PERICOL!**

#### **Indicaţii pentru utilizarea WLAN!**

Funcţionalitatea instalaţiilor de securitate, aparatelor medicinale sau a celor sensibile poate fi deraniată prin emiterile aparatului. Fiti atent la indicaţiile (sau restricţiile) de utilizare în apropierea unor asemenea dispozitive.

Utilizarea acestui aparat poate influenta prin emisia de radiaţii de înaltă frecvenţă funcţionarea aparatelor medicale insuficient ecranate, ca aparatele auditive sau stimulatoarele cardiace. Adresaţi-vă medicului sau producătorului aparatului medical, pentru a constata dacă aparatele sunt ecranate suficient contra radiatiei externe de înaltă frecventă.

### **Infrastructura reţelei wireless**

Într-o retea infrastructurală, dispozitive multiple comunică prin intermediul unui punct de acces central (gateway, router). Toate datele sunt trimise către acest punct central, de unde ele sunt distribuite.

## <span id="page-22-1"></span>**Activarea şi dezactivarea reţelei radio (WLAN)**

Rețeaua radio este standard dezactivată. Puteți activa această functie.

- **1** Porniti aparatul folosind tasta pornit/oprit.
- 2 După ecranul initial, apare meniul principal.

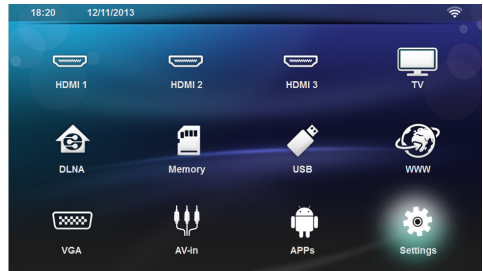

- **3** Utilizaţi tastele de navigare pentru a selecta **Setări**.
- 4 Confirmati cu OK.
- **5** Folosind (▲)/(▼), selectați *Wireless și rețele*.
- **6** Confirmati cu OK.
- **7** Folosind (A)/ $(\nabla)$ , selectați **WIFI**.
- **8** Confirmați cu OK.
- **9** Modificați setările cu  $\bigcirc$ / $\bigcirc$ .
- 10 Confirmati cu OK.

Cu tasta  $\textcircled{4}$  mergeți un nivel înapoi în meniu.

## <span id="page-22-2"></span>**Setarea reţelei wireless (WLAN)**

- **1** Porniti aparatul folosind tasta pornit/oprit.
- 2 După ecranul initial, apare meniul principal.

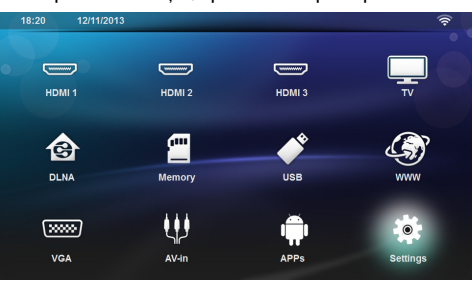

- **3** Utilizaţi tastele de navigare pentru a selecta **Setări**.
- **4** Confirmati cu OK.
- **5** Folosind (▲)/(▼), selectați **Wireless și rețele**.
- **6** Confirmati cu OK.
- **7** Folosind (▲)/(♥), selectați **Selectare rețea**.
- **8** Confirmați cu OK.
- **9** Selectați cu (▲)/(▼) rețeaua radio dorită.
- 10 Confirmati cu OK.
- **11** Dacă reţeaua fără fir este protejată cu parolă, apare o fereastră de introducere a parolei. Selectați câmpul de introducere [\(vezi şi capitolul Navigarea în meniul](#page-7-1) [de setări, pagina](#page-7-1) 8) folosind tastele de navigare de pe telecomandă şi apăsaţi **OK**.
- **<sup>12</sup>** Introduceţi parola cu tastatura virtuală, folosind tas- tele de navigare de pe telecomandă sau cu o tastatură externă.

**13** Faceţi clic pe *Conectare*.

Cu tasta  $\textcircled{4}$  mergeti un nivel înapoi în meniu.

## <span id="page-22-3"></span>**Setarea cu asistent a reţelei radio (WLAN)**

Cu Wi-Fi Protected Setup (WPS) sau cu o scanare a reţelei radio puteţi integra aparatul dvs. foarte rapid şi uşor într-o reţea radio existentă. Cu WPS, toate setările importante, precum numele reţelei (SSID), sunt configurate automat, iar conexiunea este securizată cu o codificare WPA sigură.

## **Utilizarea a Wi-Fi Protected Setup (WPS)**

Cu Wi-Fi Protected Setup (WPS) puteti integra aparatul dvs. în două moduri diferite foarte rapid şi uşor într-o retea radio existentă. Puteti efectua înregistrarea cu un cod pin sau cu Push Button Configuration (PBC), dacă punctul dvs. de acces (access point, router) suportă această metodă.

#### **Utilizarea WPS cu Push Button Configuration (PBC)**

- **1** Porniţi aparatul folosind tasta pornit/oprit.
- **2** După ecranul iniţial, apare meniul principal.

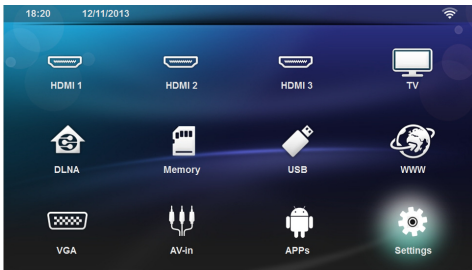

- **3** Utilizaţi tastele de navigare pentru a selecta **Setări**.
- 4 Confirmați cu OK.
- **5** Folosind (▲)/(▼), selectați **Wireless și rețele**.
- **6** Confirmati cu OK.
- **7** Folosind (▲)/(▼), selectați Selecție WIFI.
- **8** Confirmati cu OK.
- **9** Selectați cu (▲)/(▼) rețeaua radio dorită.
- 10 Confirmati cu OK.
- **11** Activaţi Push Button Configuration la punctul de acces WLAN. Punctul de acces WLAN şi aparatul se conectează automat şi creează o conexiune securi- zată prin WPA.

## <span id="page-23-0"></span>**Punct de acces Wifi**

#### *Indicaţie*

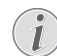

**Important!**

Proiectorul poate functiona ca punct de acces dacă este instalată o singură retea LAN prin cablu în locația de utilizare.

Utilizati punctul de acces Wi-Fi portabil pentru a partaja conexiunea la retea cu computere sau alte aparate prin reţeaua Wi-Fi.

#### *Indicaţie*

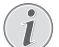

#### **Conexiune!**

Când modul punct de acces WiFi este activat, acesta are prioritate fată de alte conexiuni.

## **Activarea punctului de acces WiFi**

- **1** Porniti aparatul folosind tasta pornit/oprit.
- 2 După ecranul initial, apare meniul principal.

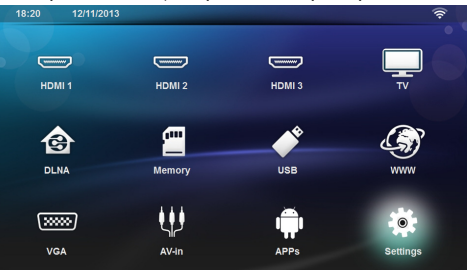

- **3** Utilizaţi tastele de navigare pentru a selecta **Setări**.
- 4 Confirmați cu OK.
- **5** Folosind (▲)/(▼), selectați **Wireless și rețele**.
- **6** Confirmați cu OK.
- **7** Folosind (▲)/♥, selectați **WiFi Hotspot**.
- **8** Confirmati cu OK.
- **9** Folosind (▲)/(▼), selectați *Portable WiFi Hotspot*.
- 10 Confirmati cu OK.
- **11** Folosind (▲)/(▼), selectați **On**.
- 12 Confirmati cu OK.

Proiectorul este acum vizibil pentru alte aparate Wifi.

## **Configurarea unui punct de acces WiFI**

Pentru a modifica numele punctului de acces WiFi și a defini nivelul de securitate.

- **1** Porniti aparatul folosind tasta pornit/oprit.
- **2** După ecranul iniţial, apare meniul principal.
- **3** Utilizaţi tastele de navigare pentru a selecta *Setări*.

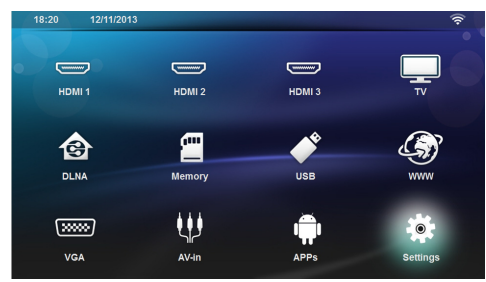

- 4 Confirmati cu OK.
- **5** Folosind (▲)/(▼), selectați **Wireless și rețele**.
- **6** Confirmați cu OK.
- **7** Folosind (▲)/(▼), selectați **WiFi Hotspot**.
- **8** Confirmati cu OK.
- **9** Folosind (A)/ $\left(\overline{\bullet}\right)$ , selectați **Setup WiFi hotspot**.

10 Confirmati cu OK.

**11** Pentru a modifica setările, folosiți tastele  $\bigcirc$ / $\bigcirc$ pentru a selecta parametrul dorit.

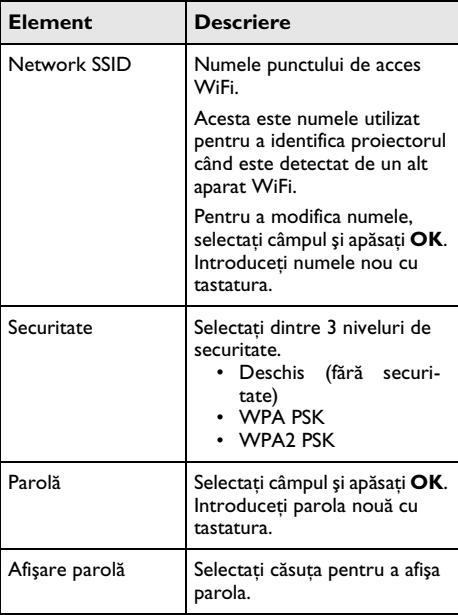

12 Folosind  $\bigcirc$ / $\bigcirc$ , selectați *Save*.

13 Confirmați cu OK.

## <span id="page-24-0"></span>**Digital Living Network Alliance (DLNA)**

Acest aparat este compatibil cu Digital Living Network Alliance (DLNA). Cu ajutorul acestui standard vă puteti conecta rapid între ele aparatele dvs. multimedia.

## **Activarea şi dezactivarea DLNA**

Funcția DLNA este pornită în mod implicit. Aveți posibilitatea de a anula această functie.

- **1** Porniţi aparatul folosind tasta pornit/oprit.
- **2** După ecranul iniţial, apare meniul principal.

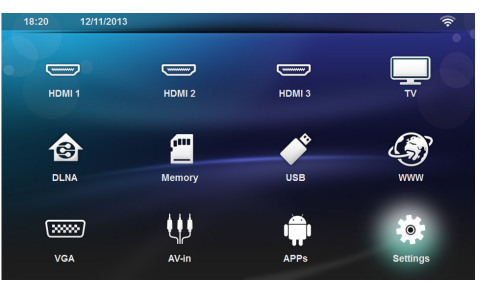

- **3** Utilizaţi tastele de navigare pentru a selecta *Setări*.
- **4** Confirmati cu OK.
- **5** Folosind (▲)/(▼), selectați **Wireless și rețele**.
- **6** Confirmați cu OK.
- **7** Folosind (▲)/(♥), selectați *Transmitere DLNA*.
- 8 Confirmați cu OK.
- **9** Modificați setările cu  $\left(\bigtriangleup\right)/\left(\bigtriangledown\right)$ .
- 10 Confirmati cu OK.

Cu tasta  $\textcircled{4}$  mergeți un nivel înapoi în meniu.

### **Redare material media prin DLNA**

Dacă în reţeaua conectată se află activări DLNA, le puteti accesa în redarea formatelor media și administrarea fişierelor [\(vezi şi capitolul Redarea formatelor](#page-27-0) [media, pagina](#page-27-0) 28).

### **Comanda DLNA**

Puteți controla proiectorul cu ajutorul unui alt aparat (de ex. un telefon inteligent) prin DLNA. Pentru aceasta, cititi instructiunile de utilizare ale aparatului respectiv.

## <span id="page-25-0"></span>**7 Bluetooth**

## <span id="page-25-1"></span>**Activarea conexiunii Bluetooth**

- **1** Porniti aparatul folosind tasta pornit/oprit.
- 2 După ecranul initial, apare meniul principal.

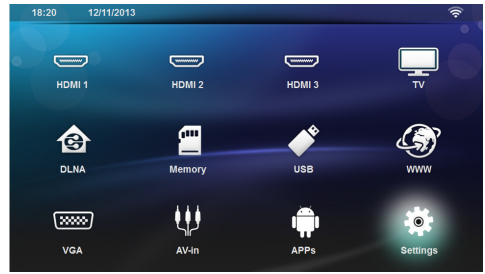

- **3** Utilizaţi tastele de navigare pentru a selecta *Setări*.
- 4 Confirmati cu OK.
- **5** Folosind (▲)/(▼), selectați **Wireless și rețele**.
- **6** Confirmati cu OK.
- **7** Folosind (▲)/(▼), selectați **Bluetooth**.
- **8** Confirmați cu OK.
- **9** Folosind (▲)/(▼), selectați **on**.
- 10 Confirmati cu OK.

Proiectorul este acum vizibil pentru aparatele Bluetooth externe din apropriere.

## <span id="page-25-2"></span>**Configurarea parametrilor Bluetooth**

- **1** Porniti aparatul folosind tasta pornit/oprit.
- 2 După ecranul inițial, apare meniul principal.

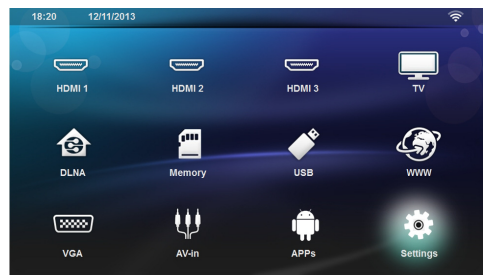

- **3** Utilizaţi tastele de navigare pentru a selecta *Setări*.
- 4 Confirmati cu OK.
- **5** Folosind (▲)/(▼), selectați **Wireless și rețele**.
- **6** Confirmati cu OK.
- **7** Folosind (A)/(v), selectați **Bluetooth**.
- **8** Confirmati cu OK.
- **9** Folosind (▲)/(▼), selectați setarea dorită.
- 10 Confirmați cu OK.

**11** Modificati setările dorite.

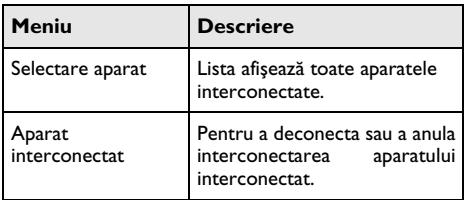

## <span id="page-25-3"></span>**Difuzor Bluetooth**

Proiectorul poate fi utilizat ca difuzor Bluetooth. În acest mod, puteți reda muzică de pe smartphone-uri sau tablete.

Proiectorul se poate conecta şi poate reda sunet de la un singur aparat la un moment dat.

## **Activarea difuzorului Bluetooth**

#### *Indicaţie*

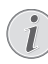

#### **Conexiune la difuzorul Bluetooth!**

În functie de modelul aparatului, difuzorul Bluetooth poate fi activat din meniul principal (pictogramă difuzor BT) sau din meniul **APPs**.

- **1** Porniti aparatul folosind tasta pornit/oprit.
- **2** După ecranul iniţial, apare meniul principal.

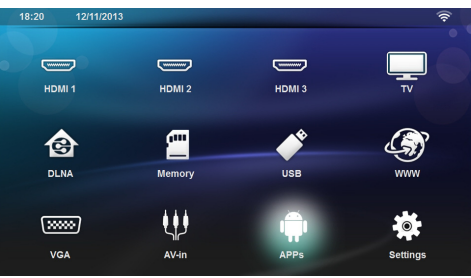

**<sup>3</sup>** În funcţie de model, folosiţi tastele de navigare pen- tru a selecta *Difuzor BT* sau *APPs>Difuzor BT*.

#### *Indicaţie*

#### **Telecomandă**

Puteţi folosi şi tasta *SURSĂ* sau *OPŢIUNI* de pe telecomandă.

Apăsaţi tasta *SURSĂ* şi selectaţi *Difuzor BT* sau apăsaţi tasta *OPŢIUNI* şi apoi selectaţi *SURSĂ* şi *Difuzor BT*.

- **4** Confirmaţi cu **OK**.
- **5** Apăsaţi tasta **roşie** pentru a porni difuzorul.
- **6** Apăsaţi tasta **verde** pentru a face difuzorul identificabil timp de 60 de secunde.
- **7** Pe aparatul extern, activaţi conexiunea Bluetooth şi selectati numele difuzorului din listă. Când aparatul este conectat, numele său este afişat în partea de sus a ecranului.
- **8** Apăsaţi tasta **verde** pentru a reda muzică. În timpul redării muzicii, sunt disponibile următoarele acţiuni: Tasta **roşie**: pentru a opri conexiunea. Tasta **verde**: pentru a face o pauză.

Tasta **galbenă**: pentru a reda melodia precedentă. Tasta **albastră**: pentru a reda melodia următoare.

### **Schimbarea numelui conexiunii difuzorului Bluetooth**

Acest nume este utilizat pentru a identifica proiectorul când este detectat de alt aparat Bluetooth®.

- **1** Porniti aparatul folosind tasta pornit/oprit.
- 2 După ecranul initial, apare meniul principal.

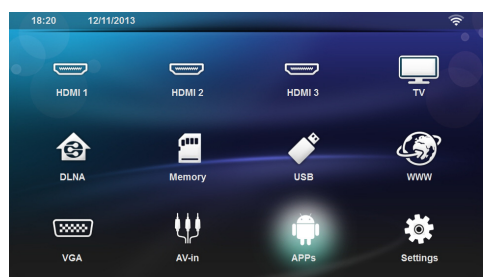

- **3** În funcţie de model, folosiţi tastele de navigare pentru a selecta *Difuzor BT* sau *APPs*>*Difuzor BT*.
- **<sup>4</sup>** Apăsaţi tasta **galbenă** pentru a redenumi conexiu- nea.
- **5** Utilizati tastatura pentru a introduce numele nou.
- **6** Apăsaţi **OK** pentru a confirma

## <span id="page-27-0"></span>**8 Redarea formatelor media**

#### *Indicaţie*

Л

#### **Taste direcţionale**

Toate tastele reprezentate sunt tastele de pe telecomandă.

#### *Indicaţie*

II.

#### **Posibilităţi de setare**

Citiţi indicaţiile legate de posibilităţile de setare din capitolul Setări [\(vezi şi capitolul](#page-35-0)  [Setări, pagina](#page-35-0) 36) pentru o utilizare optimă a aparatului dvs.

## <span id="page-27-1"></span>**Navigarea în Redare media**

Pentru a naviga în mediile de memorie, folosiți următoarele taste:

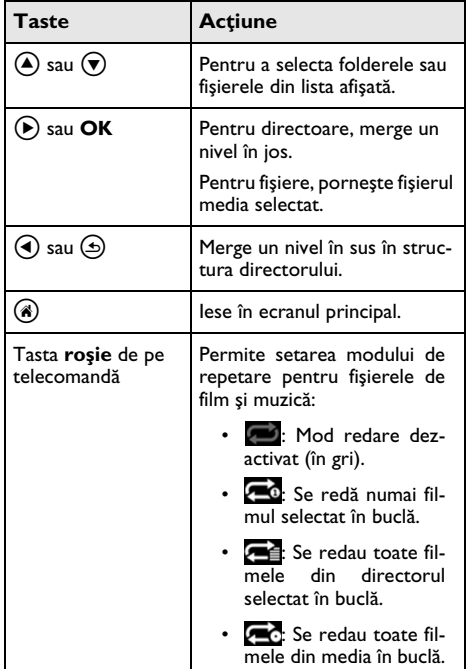

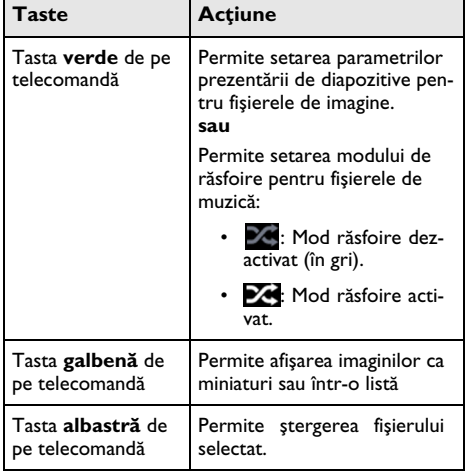

Pentru a optimiza navigarea, puteți selecta tipul de fișier din listă:

- FOLDERE pentru a vizualiza toate fişierele (fotografii, audio şi video).
- **FILME** pentru a vizualiza numai fişierele video.
- IMAGINI pentru a vizualiza numai fişierele de fotografii.
- MUZICĂ pentru a vizualiza numai fişierele audio.

## <span id="page-28-0"></span>**Redare video**

## **Formate de fişiere acceptate**

Formatele de fişiere acceptate sunt \*.avi, \*.mov, \*.mp4, \*.mkv, \*.flv, \*.ts, \*.m2ts, \*.3gp.

### **Redare video (card USB/SD/ memorie internă/DLNA)**

- **1** Porniti aparatul folosind tasta pornit/oprit.
- 2 După ecranul initial, apare meniul principal.

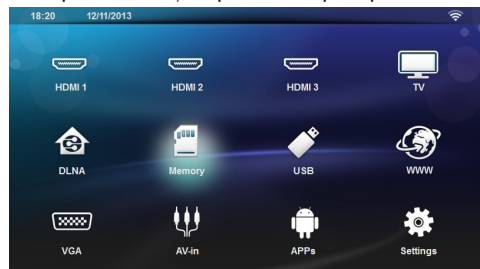

**3** Folosiţi tastele de navigare pentru a selecta suportul dorit (USB, card SD sau DLNA):

**Memorie**

Poate fi selectată memoria internă sau cardul SD. **USB**

- Dacă este conectată o singură unitate USB, aplicaţi - Dacă sunt conectate mai multe memorii USB, selectați mai întâi memoria USB dorită.

#### **DLNA**

Aplicatia de explorare caută servere și le afișează într-o listă. Selectaţi serverul DLNA dorit.

- **4** Confirmați cu **OK**.<br>Continutul suportului selectat este afișat.
	-
- **5** Pentru a afișa numai continutul de filme, selectati **Film** folosind tastele (A)/ $(\nabla)$  din stânga ecranului.
- **6** Confirmati cu OK.

#### *Indicaţie*

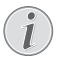

#### **Utilizarea tastelor colorate**

Tasta roşie permite setarea modului de repetare:

- **1. Mod redare dezactivat (în gri).**
- **0**: Se redă numai filmul selectat în buclă.
- **Fee**: Se redau toate filmele din directorul selectat în buclă.
- $\cdot$   $\sqrt{2}$ : Se redau toate filmele din media în buclă.

Tasta **albastră** permite ştergerea fişierului selectat.

**7** Utilizați (▲)/(▼) pentru a selecta fișierul video pe care doriti să-l redati.

#### *Indicaţie*

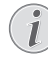

#### **Afişarea fişierelor video**

Numai acele fişiere care sunt compatibile cu proiectorul vor fi afişate

- 8 Apăsati **OK** sau (D) pentru a porni redarea.
- **9** Apăsati  $\textcircled{2}$  pentru a încheia prezentarea de diapozitive şi a reveni la prezentarea generală.
- **10** Când apăsați (5) din nou, veți reveni la meniul principal.

#### *Indicaţie*

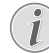

#### **Navigarea în timpul redării**

Revizuire/înainte: Apăsati (4)/(+) pe telecomandă.

Apăsati (DI) pentru a opri sau a continua redarea.

În timpul redării, puteți regla volumul folosind tastele

 $\rightarrow$  /  $\leftarrow$  de pe telecomandă. Apăsați  $\mathbf{I}_{\infty}$  sau  $\rightarrow$ în mod repetat pentru a opri complet volumul.

## <span id="page-28-1"></span>**Redare fotografii**

## **Formate de fişiere acceptate**

Formatele de fişiere acceptate sunt JPEG, BMP, PNG şi GIF.

#### **Redare fotografii (USB/card SD/ memorie internă/DLNA)**

- **1** Porniti aparatul folosind tasta pornit/oprit.
- 2 După ecranul initial, apare meniul principal.

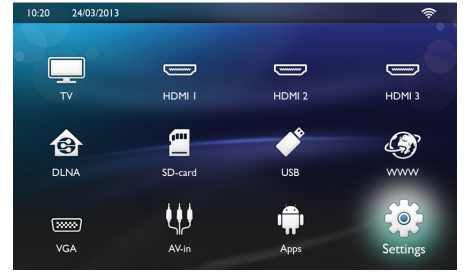

**3** Folosiţi tastele de navigare pentru a selecta suportul dorit (USB, card SD sau DLNA):

#### **Memorie**

Poate fi selectată memoria internă sau cardul SD. **USB**

- Dacă este conectată o singură unitate USB, aplicaţi
- Dacă sunt conectate mai multe memorii USB, selectati mai întâi memoria USB dorită.

#### **DLNA**

Aplicatia de explorare caută servere și le afișează într-o listă. Selectați serverul DLNA dorit.

4 Confirmati cu OK.

Continutul suportului selectat este afisat.

**5** Pentru a afişa numai conţinutul de imagine, selectaţi **Imagine** folosind tastele (<u>A</u>)/( $\overline{v}$ ) din stânga ecranu-<br>lui și confirmați cu **OK**.

#### *Indicaţie*

ľ

#### **Utilizarea tastelor colorate**

Tasta **verde** permite setarea parametrilor prezentării de diapozitive.

Tasta **galbenă** permite afişarea imaginilor ca miniaturi sau într-o listă.

Tasta **albastră** permite ştergerea fişierului selectat.

**6** Lista de fotografii este afişată pe ecran ca o prezentare generală.

#### *Indicaţie*

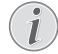

**Multe fotografii pe cardul de memorie sau pe suportul USB**

Dacă sunt multe fotografii pe cardul de memorie sau pe suportul de stocare USB, poate dura puţin înainte ca prezentarea să apară.

- **7** Utilizați (♦)/(♦) sau (▲)/(♦) pentru a selecta imaginea cu care doriti să începeti prezentarea de diapozitive.
- **8** Apăsaţi tasta **verde** pentru a porni prezentarea de diapozitive.

#### *Indicaţie*

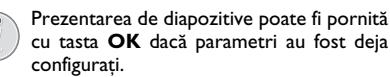

**9** Pentru a modifica setările, utilizați tastele  $\bigcirc$ / $\bigcirc$ pentru a selecta parametrul dorit.

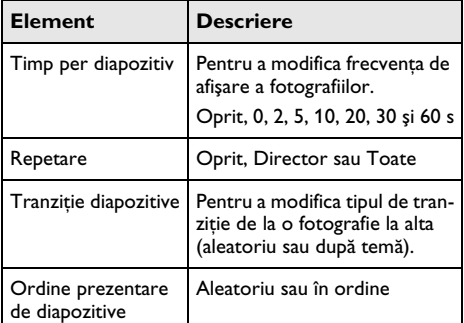

- **10** Apăsaţi tasta **verde** pentru a porni prezentarea de diapozitive.
- **<sup>11</sup>** Apăsaţi **OK** pentru a întrerupe prezentarea de dia- pozitive.
- 12 Apăsați **(5)** pentru a încheia prezentarea de diapozitive şi a reveni la prezentarea generală.
- **13** Când apăsați (\*), veți reveni la meniul principal.

### **Prezentare de diapozitive cu sunet de fundal**

- **1** În timpul prezentării de diapozitive, apăsaţi tasta **OK**  pentru a afişa bara de meniu din partea de jos a ecranului.
- **2** Folosind  $\bigcirc$  / $\bigcirc$ , selectati  $\bigcirc$ .
- **3** Confirmati cu OK.
- **4** Utilizați (▲)/(♥) pentru a selecta fișierul pe care doriţi să-l redaţi.

#### *Indicaţie*

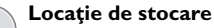

Pot fi redate doar fişierele din memoria internă/cardul de mem-orie/suportul de stocare USB.

- **5** Pentru a porni sunetul de fundal, confirmați cu OK.
- **6** Reglaţi nivelul volumului cu tastele de volum de pe telecomandă.
- **7** Dacă nu se face nicio introducere, bara de meniu este ascunsă după 5 secunde

## **Funcţiile de zoom şi rotire**

În timpul prezentării de diapozitive, apăsati tasta OK pentru a afişa meniul contextual.

Pentru a efectua zoom, utilizaţi tastele de navigare pen-

tru a selecta simbolul , apoi apăsaţi **OK**.

Pentru a roti o imagine, utilizati tastele de navigare pen-

tru a selecta simbolul , apoi apăsaţi **OK** pentru a roti imaginea 90° în sens orar.

Apăsați (5) pentru a reveni la prezentarea de diapozitive.

## <span id="page-30-0"></span>**Redare muzică**

#### *Indicaţie*

**Oprirea redării imaginilor**

Puteti opri ecranul în timpul redării muzicii pentru a economisi energie, cu o apăsare

lungă pe tasta  $\mathbf{I}$ 

### **Formate de fişiere acceptate**

Formatele de fişiere acceptate sunt MP3 şi WAV.

#### **Redare muzică (USB/card SD/ memorie internă/DLNA)**

- **1** Porniti aparatul folosind tasta pornit/oprit.
- 2 După ecranul initial, apare meniul principal.

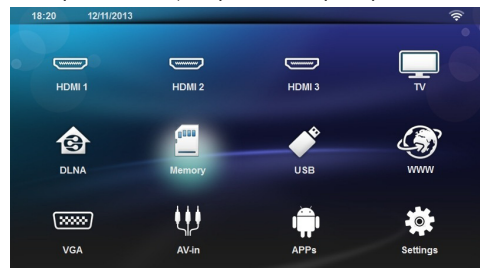

**3** Folosiţi tastele de navigare pentru a selecta suportul dorit (USB, card SD sau DLNA): **Memorie**

Poate fi selectată memoria internă sau cardul SD. **USB**

- Dacă este conectată o singură unitate USB, aplicati

- Dacă sunt conectate mai multe memorii USB, selectaţi mai întâi memoria USB dorită.

#### **DLNA**

Aplicatia de explorare caută servere și le afișează într-o listă. Selectati serverul DLNA dorit.

**4** Confirmați cu **OK**.<br>Conținutul suportului selectat este afișat.

**5** Pentru a afişa numai conţinutul muzical, selectaţi **Muzică** folosind tastele (▲)/(▼) din stânga ecranului şi confirmaţi cu **OK**.

#### *Indicaţie*

#### **Utilizarea tastelor colorate**

Tasta **roşie** permite setarea modului de repetare:

- Mod redare dezactivat (în gri).
- $\overline{•}$ : Se redă numai melodia selectată în buclă.
- **••** Se redau toate melodiile din directorul selectat în buclă.
- **Ec**: Se redau toate melodiile de pe suport în buclă.

Tasta **verde** permite setarea modului de răsfoire:

- : Mod răsfoire dezactivat (în gri).
- **XX**: Mod răsfoire activat.

Tasta **albastră** permite ştergerea fişierului selectat.

- **6** Utilizați (A)/ $(\vec{v})$  pentru a selecta fișierul pe care doriti să-l redați.
- **7** Apăsaţi **OK** pentru a porni redarea.
- **8** Apăsați (III) pentru a opri sau continua redarea.

#### *Indicaţie*

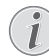

#### **Navigarea când redarea imaginii este oprită**

Apăsați (▲)/(▼) pentru salt la melodia precedentă sau următoare.

Apăsati (III) pentru a opri sau a continua redarea.

Apăsați (c) pentru a reveni la selecție.

În timpul redării, puteti regla volumul folosind tastele

**→/ ←** de pe telecomandă. Apăsați **I Çx** sau • în mod repetat pentru a opri complet volumul.

## <span id="page-31-0"></span>**Gestionarea fişierelor**

## **Ştergerea fişierelor**

Puteţi şterge fişiere din memoria internă, de pe suportul de stocare USB conectat sau de pe cardul de memorie.

- **1** Porniti aparatul folosind tasta pornit/oprit.
- 2 După ecranul initial, apare meniul principal.

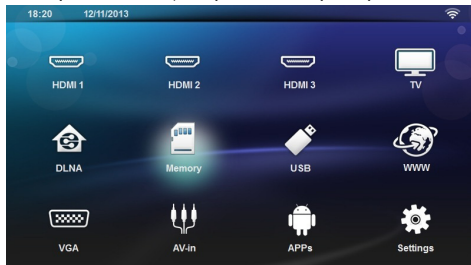

- **3** Utilizaţi tastele de navigare pentru a selecta suportul dorit (USB, memorie sau DLNA).
- **4** Confirmati cu OK.
- **5** Utilizați (▲)/(▼) pentru a selecta fișierul pe care doriti să-l stergeti.
- **6** Apăsaţi tasta **albastră** de pe telecomandă pentru a şterge fişierul.
- **7** Confirmati cu OK.

#### *Indicaţie*

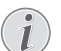

#### **Eroare**

Dacă apar erori în timpul procesului de stergere, asigurati-vă că mediul de stocare nu este protejat la scriere.

## <span id="page-32-0"></span>**9 Redarea Digital-TV (În funcţie de model)**

## <span id="page-32-1"></span>**Conectarea antenei**

#### *Indicaţie*

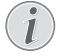

#### **Dimensiunea şi direcţionarea antenei**

În unele regiuni este necesară conectarea unei antene mai mari, pentru a asigura recepţia. În unele tări este necesară directionarea orizontală a antenei, pentru a asigura recepţia

**1** Conectati antena la mufa antenei.

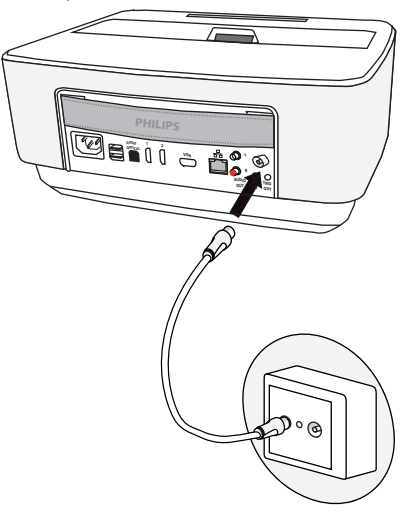

## <span id="page-32-2"></span>**Prima redare**

#### *Indicaţie*

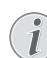

#### **Taste direcţionale**

Toate tastele reprezentate sunt tastele de pe telecomandă.

La prima punere în functiune a functiei DVB-T, trebuie pornită căutarea automată a emiţătorilor.

- **1** Porniti aparatul folosind tasta pornit/oprit.
- **2** După ecranul iniţial, apare meniul principal.
- 

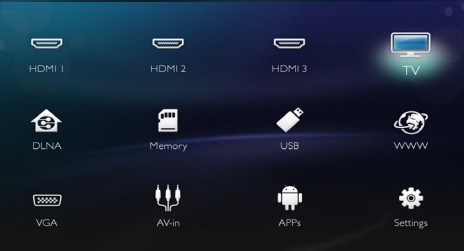

- **3** Conectaţi antena [\(vezi şi capitolul Conectarea ante](#page-32-1)[nei, pagina](#page-32-1) 33).
- **4** Utilizaţi tastele de navigare pentru a selecta *TV*.
- **5** Confirmati cu OK.
- **6** Utilizați (▲)/(▼) pentru a evidenția o setare și utilizați  $\bigcirc$ / $\bigcirc$  pentru a selecta o valoare.
	- Selectaţi ţara.
	-

- Selectaţi nivelul tactil parental. - Introduceţi codul PIN pentru blocarea canalelor sau control parental. Introduceti codul cu 4 cifre (0000 nu este acceptat) și introduceti din nou același cod pentru a confirma.

**7** Apăsaţi **OK** pentru a confirma setările şi continuaţi instalarea.

Căutarea canalelor începe automat.

8 La sfârsitul căutării, apăsați OK.

Televizorul dvs. este acum setat. Puteti începe vizionarea și vă puteți bucura de toate canalele.

## <span id="page-32-3"></span>**Televiziune**

#### *Indicaţie*

#### **Taste direcţionale**

Toate tastele reprezentate sunt tastele de pe telecomandă.

- **1** Porniţi aparatul folosind tasta pornit/oprit.
- **2** După ecranul inițial, apare meniul principal.

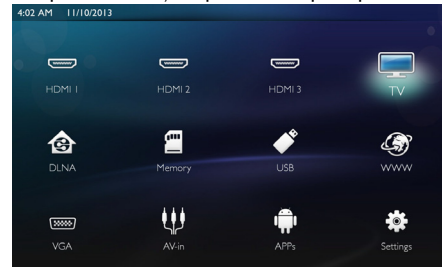

- **3** Utilizaţi tastele de navigare pentru a selecta *TV*.
- **4** Confirmaţi cu **OK**.
- **5** Este redat ultimul canale vizualizat. Schimbati canalul folosind tastele **CH+/CH-**, (A)/<sub>√</sub> sau introduceți direct numărul cu tastatura.

#### *Indicaţie*

#### **Afişarea informaţiilor emiţătorului**

La schimbarea emiţătorului, pe marginea inferioară de proiectie sunt afisate informatiile acestuia. Bare de informatii dispare după 5 secunde.

6 Apăsați (6), pentru a termina redarea și a reveni la meniul principal.

În timpul redării, puteți regla volumul folosind tastele

**/** sau À/Á de pe telecomandă. Apăsaţi

 $\mathbf{I}$  sau  $\equiv$  în mod repetat pentru a opri complet volumul.

## <span id="page-33-0"></span>**Modificarea setărilor DVB-T**

Pentru a modifica setările DVB-T, apăsați tasta Menu de pe telecomandă. Meniurile principale sunt:

**Editare canale**: pentru afişarea şi modificarea listelor de canale și a listelor radio.

**Instalare**: pentru lansarea unei căutări de canale automate sau manuale.

**Configurare sistem**: pentru a modifica setările de blocare parentală, setările afişajului şi setările pentru favorite.

.

## <span id="page-34-0"></span>**10 Android**

Proiectorul dvs. Pocket lucrează cu sistemul de operare Android.

## <span id="page-34-1"></span>**Accesare Android Apps**

- **1** Porniti aparatul folosind tasta pornit/oprit.
- 2 După ecranul initial, apare meniul principal.

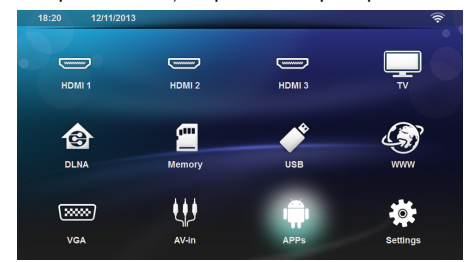

- **3** Utilizaţi tastele de navigare pentru a selecta *APPs*.
- **4** Confirmaţi cu **OK**.

## <span id="page-34-2"></span>**Închidere Android**

Apăsati tasta (4), pentru a reveni la meniul principal.

## <span id="page-34-3"></span>**Instalare de aplicaţii Android**

#### **ATENŢIE!**

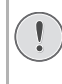

#### **Surse de încredere!**

Aplicatiile din surse străine pot fi nocive. Utilizati numai pachete de instalare din surse de încredere.

Puteti instala alte aplicatii. Utilizati pachetele de instalare APK, procedaţi după cum urmează:

- **1** Descărcaţi pachetul APK şi salvaţi-l pe un card de memorie sau un stick USB.
- **2** Introduceţi cardul de memorie în aparat [\(vezi şi capi](#page-20-1)[tolul Introducerea cardului de memorie, pagina](#page-20-1) 21).
- **3** Porniţi aparatul folosind tasta pornit/oprit.
- 4 După ecranul initial, apare meniul principal.

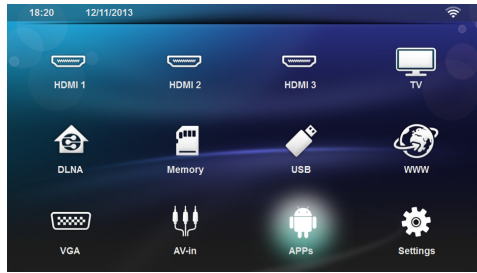

- **5** Utilizaţi tastele de navigare pentru a selecta *APPs*
- **6** Confirmaţi cu **OK**.
- **7** Utilizaţi tastele de navigare pentru a selecta *ApkInstaller*.
- **8** Confirmaţi cu **OK**.
- **9** Utilizaţi tastele de navigare pentru a selecta *Install*.
- **10** Confirmaţi cu **OK**.
- 11 Navigati la cardul de memorie și selectați pachetul APK pe care doriti să-l instalati.
- 12 Apăsati OK pentru a executa pachetul de instalare.
- **13** Pachetul APK este instalat.

## <span id="page-35-0"></span>**11 Setări**

- **1** Porniţi aparatul folosind tasta pornit/oprit.
- **2** După ecranul iniţial, apare meniul principal.

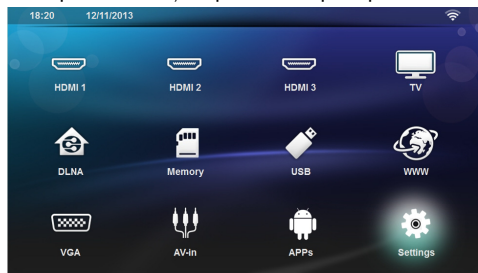

- **3** Utilizaţi tastele de navigare pentru a selecta *Setări*.
- **4** Confirmaţi cu **OK**.
- **5** Selectați cu (▲)/(▼) dintre următoarele setări.
- **6** Confirmaţi cu **OK**.
- **7** Modificați setările cu **OK**, (▲)/(▼),
- **8** Confirmaţi cu **OK**.

Cu tasta  $($  $\triangle$  $)$  mergeți un nivel înapoi în meniu.

## <span id="page-35-1"></span>**Sumar al funcţiilor meniului**

#### Wireless si retea

*WiFi* – pornirea şi oprirea reţelei fără fir (WLAN).

Selectie retea – selectează rețeaua fără fir la care aparatul se va conecta.

Punct de acces WiFi - activați și dezactivați tethering-ul WLAN.

LAN – activarea și dezactivarea retelei LAN (LAN).

Avansat – (numai modul LAN) verificati adresa IP reală a retelei sau schimbati adresa introducând-o pe cea nouă. Puteţi selecta şi *Automat* sau *Utilizare IP static*.

*Partajare DLNA* – activarea şi dezactivarea DLNA.

*Bluetooth* – activarea şi dezactivarea conexiunii Bluetooth.

#### **Setări imagine**

**3D** – setati modurile imagine cu optiunile 2D/3D.

*Cheie* – utilizați (▲)/(▼) pentru a seta cheia.

**Format imagine** – utilizați (A)/ $(\nabla)$  pentru a selecta modul ecran

#### *Mod proiecţie*

*În faţă* – Proiecţie normală, aparatul stă în faţa suprafetei de proiectie/ecranului.

**În spate** – Proiectie de fundal, aparatul stă în spatele ecranului; imaginea este oglindită pe orizontală.

*Plafon* – Aparatul este atârnat invers de plafon, imaginea este rotită la 180 de grade.

*În spate, plafon* – Aparatul este atârnat invers de plafon, în spatele unui ecran, imaginea este rotită la 180 de grade şi oglindită pe orizontală.

*Corecţie culoare ecran* – ccorecţia culorii imaginii proiectate pentru a ajustare la suprafeţele de proiectare colorate.

**Smart Settings** – selectati setările predefinite pentru lumino-zitate/contrast/saturaţia culorii. Dacă modificaţi aceste setări, setarea este comutată la *Manual*.

**Luminozitate** — utilizați (▲)/(▼) pentru a ajusta luminozitatea și apăsați OK pentru a confirma.

**Contrast** – utilizați (▲)/(▼) pentru a ajusta contrastul şi apăsaţi **OK** pentru a confirma.

#### *Avansat*

*Temperatură culoare* – setaţi la *Cald* pentru a amplifica culorile mai calde cum ar fi roșu sau setați la *Rece* pentru a face imaginea mai albăstruie.

**Luminozitate inteligentă** – utilizați (▲)/(▼) pentru a ajusta luminozitatea inteligentă și apăsati OK pentru a confirma.

*Contrast dinamic* – ajusteză contrastul pentru a-l menţine la cel mai bun nivel conform luminozităţii ecranului.

Sbatiu culoare – pentru a converti setarea spațiului de culoare la un alt standard.

Gamma – ajustează corectia gamma conform tipului de imagine proiectată.

*Culori manuale RGB* - ajustează manual nuanţa, saturația și luminozitatea în modul RGB. Utilizați (▲)  $\mathcal{F}/\mathcal{F}/\mathcal{F}$  pentru a ajusta culorile după cum doriti.

**Culori manuale CMY** - ajustati manual nuanta, saturația și luminozitatea culorilor în modul CMY. Utilizați (▲)/♥/(◀)/▶ pentru a ajusta culorile după cum doriti.

*Resetare* - modificări manuale valide pentru culorile RGB şi CMY.

#### **Setări de sunet**

*Volum* – reglează volumul

*Bass de profunzime* – porneşte şi opreşte bassul de profunzime

*Sunet larg* – porneşte şi opreşte sunetul larg

*Egalizor* – selectează modul egalizorului

Volum inteligent – pornește și oprește functia de control automat al nivelului volumului

*Bib tastă* – porneste și oprește sunetele tastelor

*Difuzor* – porneste și oprește difuzorul

#### **Setările sistemului**

*Data şi ora* – setează data şi ora

*Setări Android* – setează sistemul Android

*Mod repaus* – Cu această functie, proiectorul intră auto¬mat în modul ECO după perioada de timp specificată sau la sfârşitul unui film.

*Oprire automată alimentare (APD)* – porniţi/ opriţi modul oprire automată. Setarea implicită depinde de selectarea următoarelor optiuni: - modul magazin: APD oprit, - modul cameră de supraveghere pornit: APD oprit, - modul acasă: APD pornit.

Când parametrul este pornit, functionează astfel:

- Trebuie să intre în modul oprit după 3 ore.

- Dacă este afişată o imagine video, APD trebuie să aibă loc la 3 h după ultima actiune a utilizatorului, ceea ce înseamnă că un mesaj pop-up va apărea după 2 h 58 timp de 2 minute, indicând faptul că produsul va intra în modul oprit.

*Nume HDMI* - selectați acest element pentru a schimba numele HDMI. Numele care apare pe ecranul principal.

#### **Limbaj**

**Limbă meniu** – utilizați (▲)/(♥) pentru a selecta limba dorită și apăsati **OK** pentru a confirma.

**Pistă sunet** – utilizați (A)/ $\blacktriangledown$  pentru a selecta lim-ba dorită şi apăsaţi **OK** pentru a confirma.

**Subtitrare** – utilizați (▲)/(♥) pentru a selecta limba dorită şi apăsaţi **OK** pentru a confirma.

#### **Întreţinere**

*Resetare setări* – Resetează setările la valorile implicite din fabrică.

*Actualizare firmware* – Actualizează firmware-ul

*Informaţii* – Afişează spaţiul liber din memoria internă- și informatii despre aparat (Capacitate: / Spatiu liber: / Versiune firmware: / Nume aparat: / Model:)

*Mod demo* – pornirea şi oprirea modului demo. În acest mod, Screeneo este afişat permanent pe ecran şi fişierele video şi/sau audop de pe memoria internă sunt citite direct.

## <span id="page-37-0"></span>**12 Serviciu**

## <span id="page-37-1"></span>**Curăţare**

#### **Indicaţii pentru curăţare!**

Utilizati o cârpă moale, fără scame. Nu utilizați în nici un caz agenţi de curăţare lichizi sau uşor inflamabili (spray-uri, agenţi abrazivi, agenţi pentru lustru, alcool, etc.). Umezeala nu trebuie să pătrundă în interiorul aparatului. Nu pulverizati lichid de curătare pe aparat.

Stergeti delicat suprafetele descrise. Fiti atent să nu zgâriaţi suprafeţele.

## **Curăţarea obiectivului**

Utilizati o pensulă sau hârtie de curătat lentile pentru curătarea lentilelor obiectivului proiectorului.

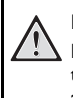

#### **PERICOL!**

**Nu folosiţi detergenţi lichizi.** Nu curătati lentilele cu detergenti lichizi pentru a evita deteriorarea stratului de acoperire a suprafetei acestora.

## <span id="page-37-2"></span>**Aparat supraîncălzit**

Dacă aparatul este supraîncălzit, apare simbolul de supraîncălzire.

## <span id="page-37-3"></span>**Actualizare firmware cu card de memorie**

**1** Utilizaţi cardul de memorie în sistemul de fişiere FAT16 sau FAT32.

#### **PERICOL!**

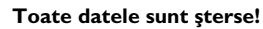

Prin acest proces sunt şterse toate datele care sunt salvate pe cardul de memorie.

- 2 Salvati cel mai recent fișier de actualizare firmware în rădăcina cardului de memorie.
- 3 Introduceti cardul de memorie (vezi și capitolul [Introducerea cardului de memorie, pagina](#page-20-1) 21) şi porniţi aparatul.
- **4** Utilizaţi tastele de navigare pentru a selecta *Setări*.
- **5** Confirmaţi cu **OK**.
- **6** Folosind (▲)/(▼), selectați *Întreținere*.
- **7** Confirmaţi cu **OK**.
- **8** Folosind (▲)/(▼), selectați **Actualizare firmware**.
- **9** Confirmaţi cu **OK**.
- 10 Folosind (A)/<sub>(V</sub>), selectați *Instalare*.
- **11** Confirmaţi cu **OK**.

12 Aparatul se opreste și pornește apoi din nou. După aproximativ 5 minute apare afişajul *Language Selection*. Actualizarea firmware s-a încheiat astfel. **PERICOL!**

#### **PERICOL!**

#### **Introduceţi cardul de memorie!**

Nu scoateţi cardul de memorie in timp ce aparatul îl accesează.

#### *Indicaţie*

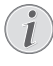

Dacă în timpul actualizării firmware apare o eroare, porniti din nou procesul sau contactati-vă distribuitorul.

## <span id="page-38-0"></span>**Probleme/soluţii**

## **Ajutor rapid**

În cazul în care apar probleme pe care nu le puteți rezolva cu ajutorul descrierilor din acest manual de instrucţiuni de utilizare (vezi şi indicaţiile de ajutor de mai jos), luaţi următoarele măsuri.

- **1** Opriţi aparatul folosind tasta pornit/oprit de pe panoul tactil.
- 2 Asteptati cel putin zece secunde.
- **3** Porniţi aparatul folosind tasta pornit/oprit de pe panoul tactil.
- **4** Dacă eroarea persistă, adresaţi-vă serviciului nostru cu clienţii pe probleme tehnice sau dealerului dvs. autorizat.

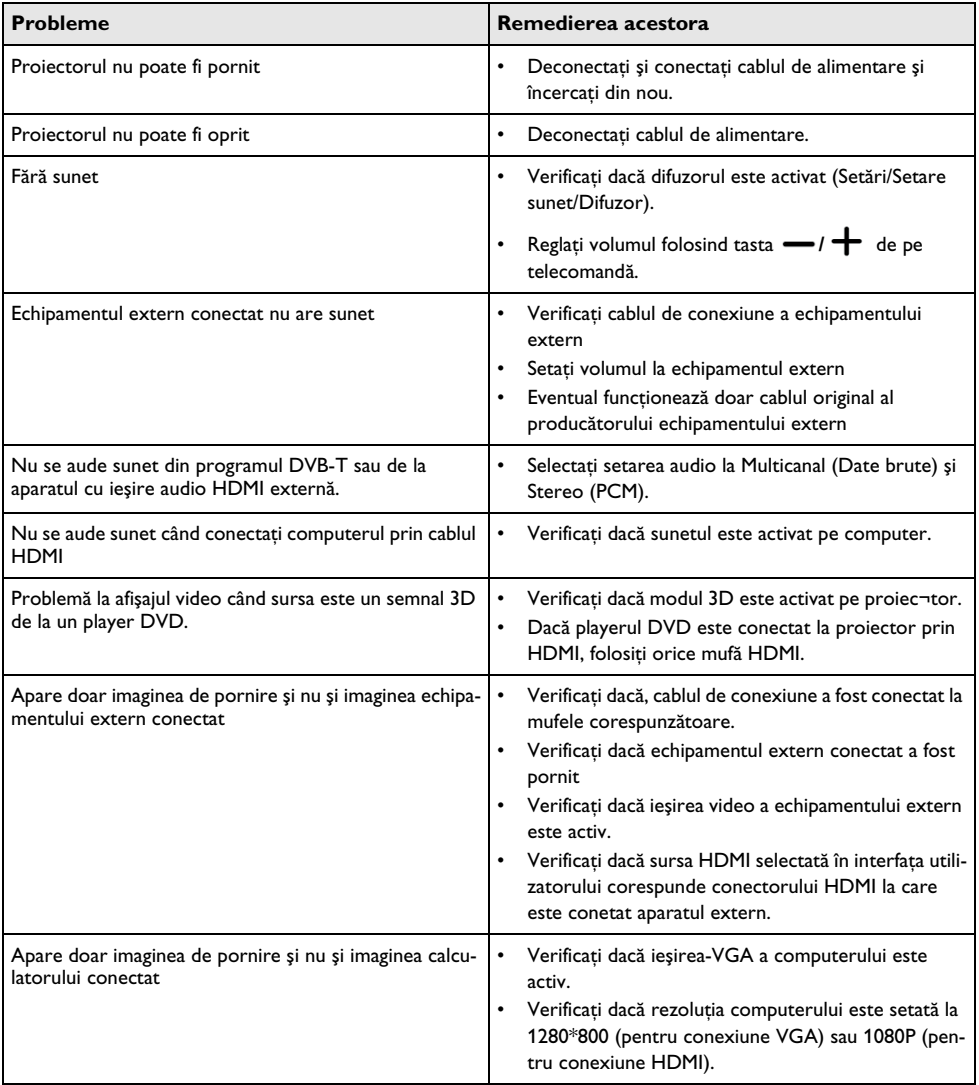

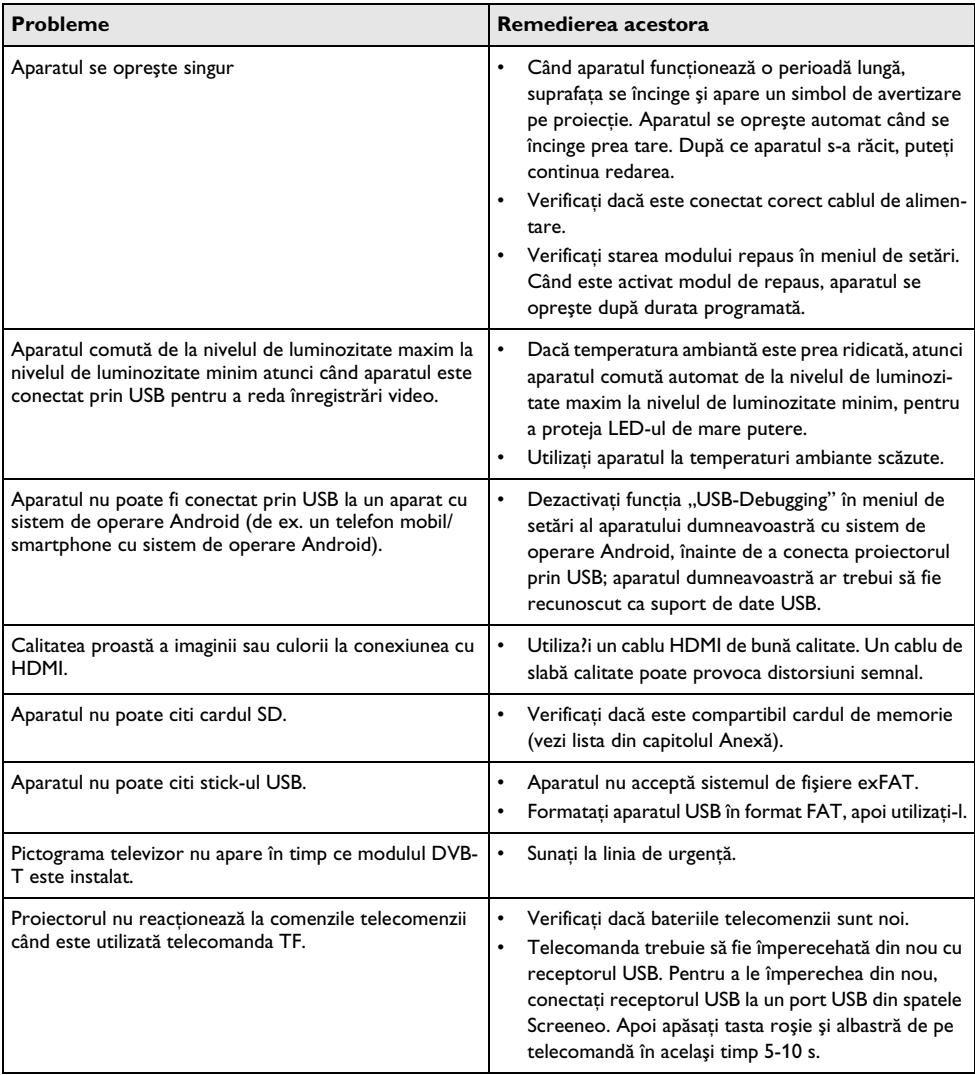

## <span id="page-40-0"></span>**13 Anexă**

## <span id="page-40-1"></span>**Date tehnice**

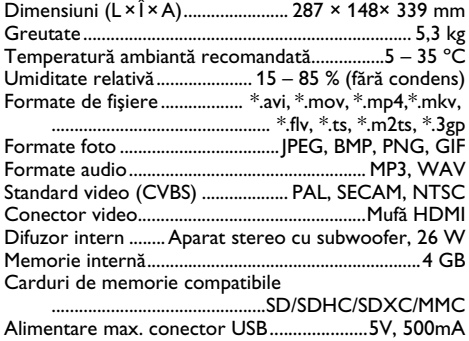

#### **Tehnologie / Optică**

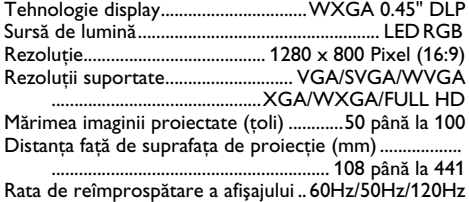

#### **Sursă de alimentare**

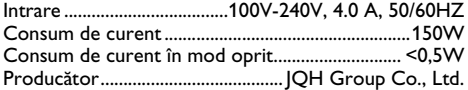

## <span id="page-40-2"></span>**Accesorii**

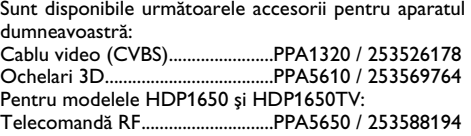

Toate datele sunt oferite cu titlu informativ.

**Sagemcom Documents SAS** îşi rezervă dreptul de a modifica valorile acestor parametrii fără obligația de a a moemea raiorno.<br>anunța în prealabil.

# $\epsilon$

Însemnul CE certifică faptul că acest produs respectă cerințele privind siguranța și sănătatea utilizatorului impuse de directivele 1999/5/CE, 2006/95/CE, 2004/ 108/CE şi 2009/125/CE ale Parlamentului şi Consiliului European referitoare la dispozitivele de telecomunicaţii.

Declaratia de conformitate se poate consulta pe pagina de internet www.screeneo.philips.com.

Conservarea mediului în contextul unei dezvoltări durabile este o preocupare fundamentală pentru Sagemcom Documents SAS. Sagemcom Documents SAS face eforturi în sensul exploatării de sisteme ecologice. De aceea, Sagemcom Documents SAS a hotărât să acorde o mare importanţă lucrului ecologic în toate fazele de producţie, de la fabricaţie şi punere în funcţiune până la utilizare şi eliminare.

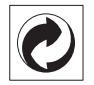

Ambalajul: Prezenta acestui logo (punctul de culoare verde) semnalează faptul că respectiva companie plăteşte o anumită contribuţie către un organism autorizat la nivel naţional pe probleme de reciclare a materialelor de ambalare. Pentru a veni în ajutorul acestei reciclări eficiente, vă rugăm să respectati regulile de sortare a deşeurilor stabilite la nivel local.

**Bateriile:** Dacă produsul include baterii, acestea trebuie evacuate la un punct de colectare corespunzător.

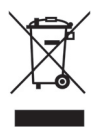

**Produsul:** Imaginea pe produs a unui coş de gunoi tăiat semnalează faptul că acel produs aparține familiei de echipamente electrice şi electronice. Reglementările de nivel european vă solicită, în acest caz să evacuaţi în mod selectiv astfel de produse:

- În cazul achiziţionării unui echipament similar, la un punct de vânzare.
- La centrul de colectare existent la nivel local.

În acest mod puteți și D-voastră participa la unele faze ale refolosirii deşeurilor electrice şi electronice, deşeuri care altfel ar putea afecta mediul înconiurător și sănătatea umană.

Ambalajelor folosite de hârtie şi carton pot fi eliminate ca deşeuri de hârtie. Folia de plastic poate fi reciclată sau eliminată în gunoiul menajer, în conformitate cu cerinţele ţării dvs.

**Marca fabricii:** În referinţele din acest manual se află mărcile fabricilor firmelor respective. Lipsa simbolurilor  $(\mathbb{R})$  și <sup>TM</sup> nu justifică presupunerea conform căreia în cazul termenilor corespunzători este vorba despre mărci comerciale libere. Alte nume de produs utilizate în documentul prezent servesc doar în scopuri de identificare şi pot fi mărcile de fabrică ale respectivului patron. Sagemcom Documents SAS nu pretinde niciun drept asupra acestor mărci.

Nici Sagemcom Documents SAS şi nici companiile sale asociate nu sunt răspunzătoare faţă de cumpărătorii acestui produs sau terțe părți cu privire la reclamațiile de despăgubire în caz de daună, pierderi, costuri sau alte cheltuieli pe care cumpărătorii sau terțele părți le-au suferit ca urmare a unor accidente, a utilizării incorecte sau necorespunzătoare a acestui produs sau ca urmare a modificărilor, reparațiilor neautorizate la nivelul produsului sau ca urmare a nerespectării indicatiilor cu privire la utilizare şi întreţinere furnizate de Sagemcom Documents SAS.

Sagemcom Documents SAS nu îşi asumă răspunderea pentru reclamatiile sau problemele survenite ca urmare a utilizării altor opţiuni sau consumabile decât cele originale Sagemcom Documents SAS, respectiv PHILIPS sau produsele marcate ca fiind omologate de către Sagemcom Documents SAS, respectiv PHILIPS.

Sagemcom Documents SAS nu îşi asumă răspunderea pentru reclamaţiile survenite în legătură cu interferenţele electromagnetice provocate de folosirea cablurilor de conectare ce nu sunt marcate ca produse Sagemcom Documents SAS sau PHILIPS.

Deţinerea tuturor drepturilor. Nici o parte a acestei publicatii nu poate fi salvată în arhivă sau transmisă prin orice cale – electronică, mecanică, prin fotocopiere, acceptare, sau prin orice altă modalitate fără acordul scris dat în avans de Sagemcom Documents SAS. Informatiile continute în prezentul document sunt destinate exclusiv utilizării acestui produs. Sagemcom Documents SAS nu se face responsabil în cazul utilizării acestor informatii la alte aparate.

Acest manual de instrucțiuni este un document ce nu are caracter de contract.

Poate conţine erori, erori de tipărire sau modificări.

Copyright  $\odot$  2015 Sagemcom Documents SAS

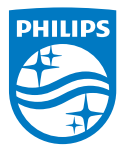

PHILIPS and the PHILIPS' Shield Emblem are registered trademarks of Koninklijke Philips N.V. and are used by Sagemcom Documents SAS under license from Koninklijke Philips N.V.

 $©$  2015 Sagemcom Documents SAS All rights reserved

#### **Sagemcom Documents SAS**

Documents Business Unit

Headquarters : 250, route de l'Empereur 92848 Rueil-Malmaison Cedex · FRANCE Tel: +33 (0)1 57 61 10 00 · Fax: +33 (0)1 57 61 10 01 www.sagemcom.com Simplified Joint Stock Company · Capital 8.479.978 € · 509 448 841 RCS Nanterre

**HDP16x0TV RO 253637294-A**